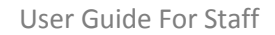

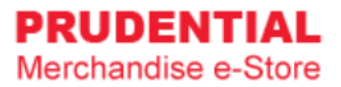

# User Guide For Staff

by Olympia Diary (M) Sdn Bhd

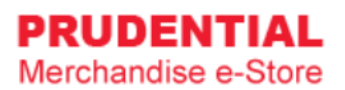

# Contents

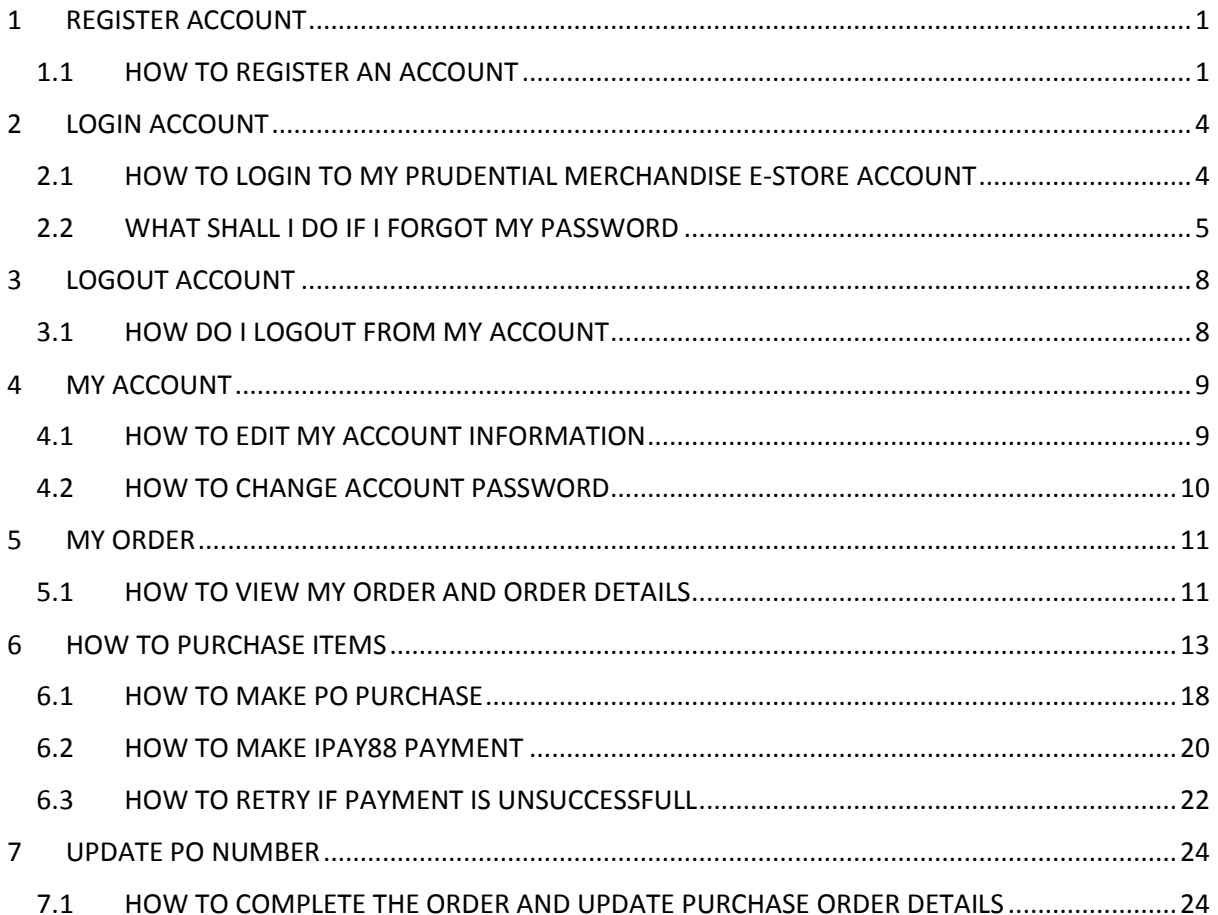

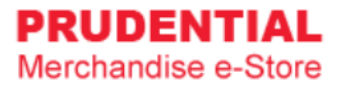

# <span id="page-2-0"></span>1 REGISTER ACCOUNT

# <span id="page-2-1"></span>1.1 HOW TO REGISTER AN ACCOUNT

Step 1. Go to <https://www.odm-emerchandise.com/prudential>

### Step 2. Click "REGISTER".

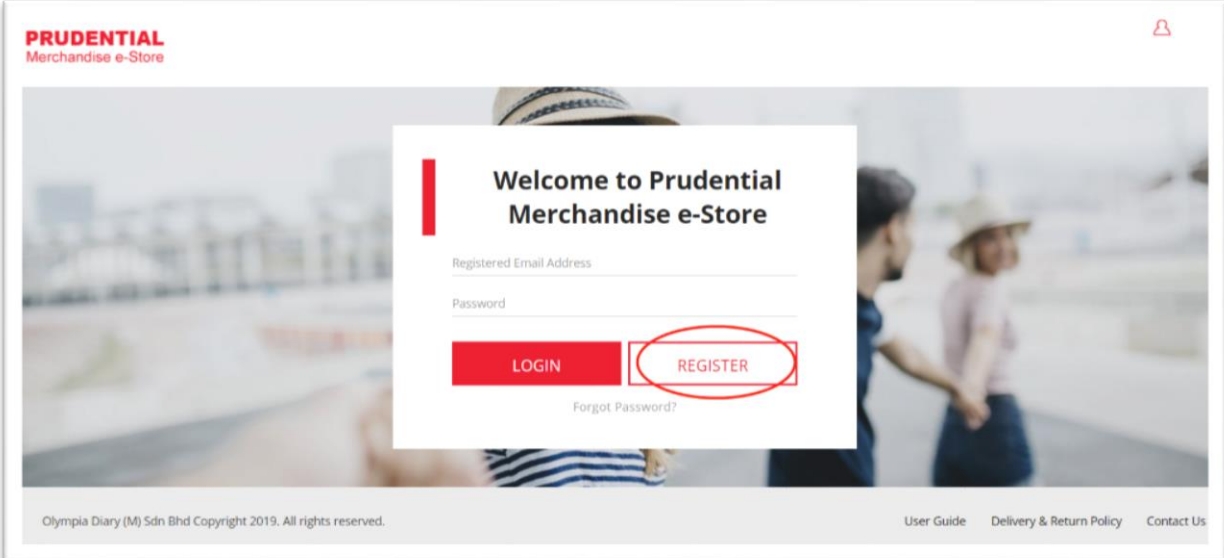

#### Step 3. Click on the "STAFF" button.

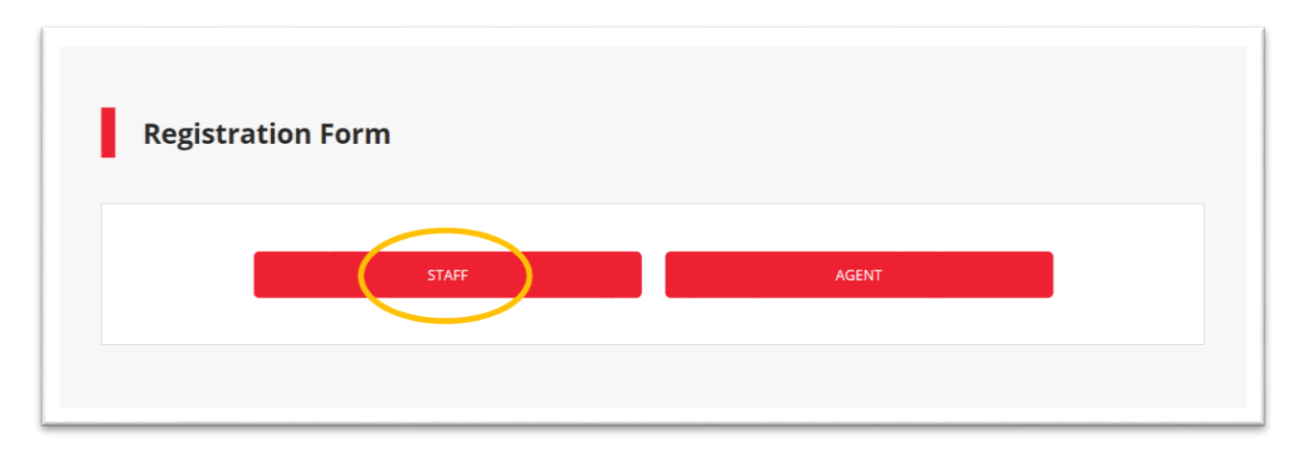

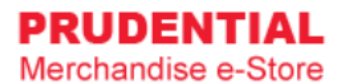

Step 4. Fill up the Staff Registration Form, " tick √ " to agree with the Privacy, Delivery & Return Policy and then click "SUBMIT".

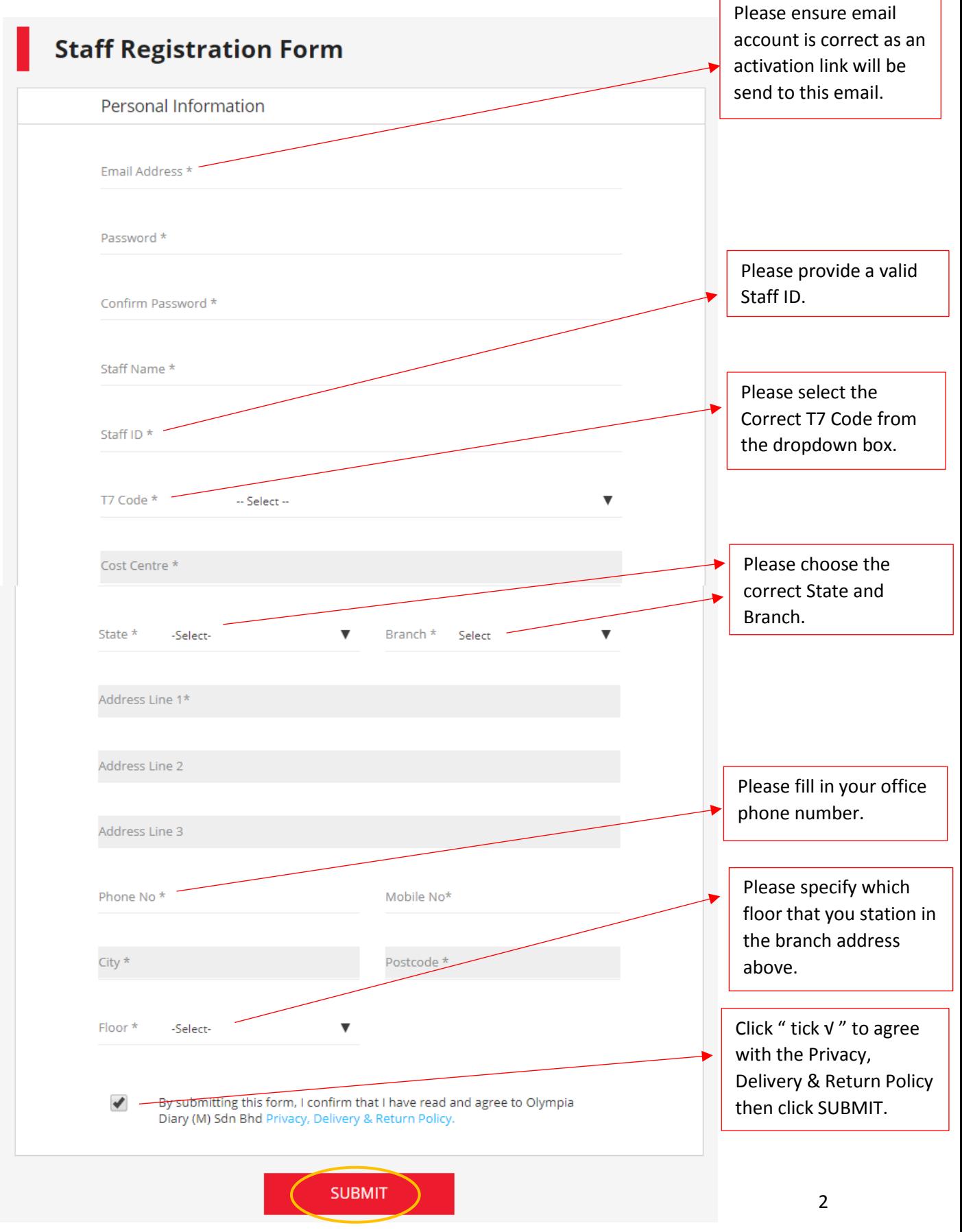

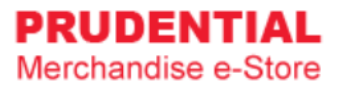

### Step 5. Registration is completed.

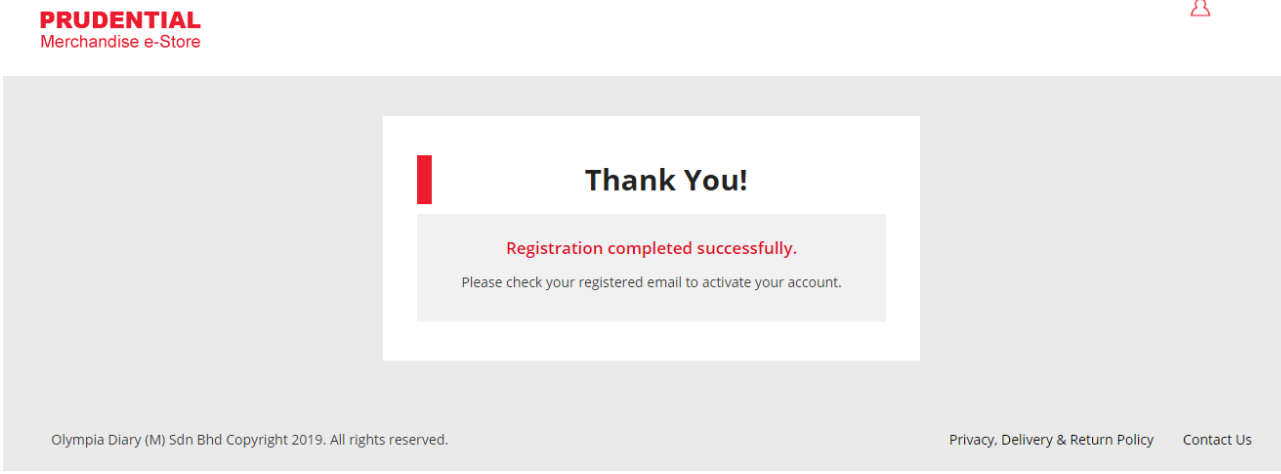

### Step 6. Go to your registered email and click on the "Activation Link" to activate your account.

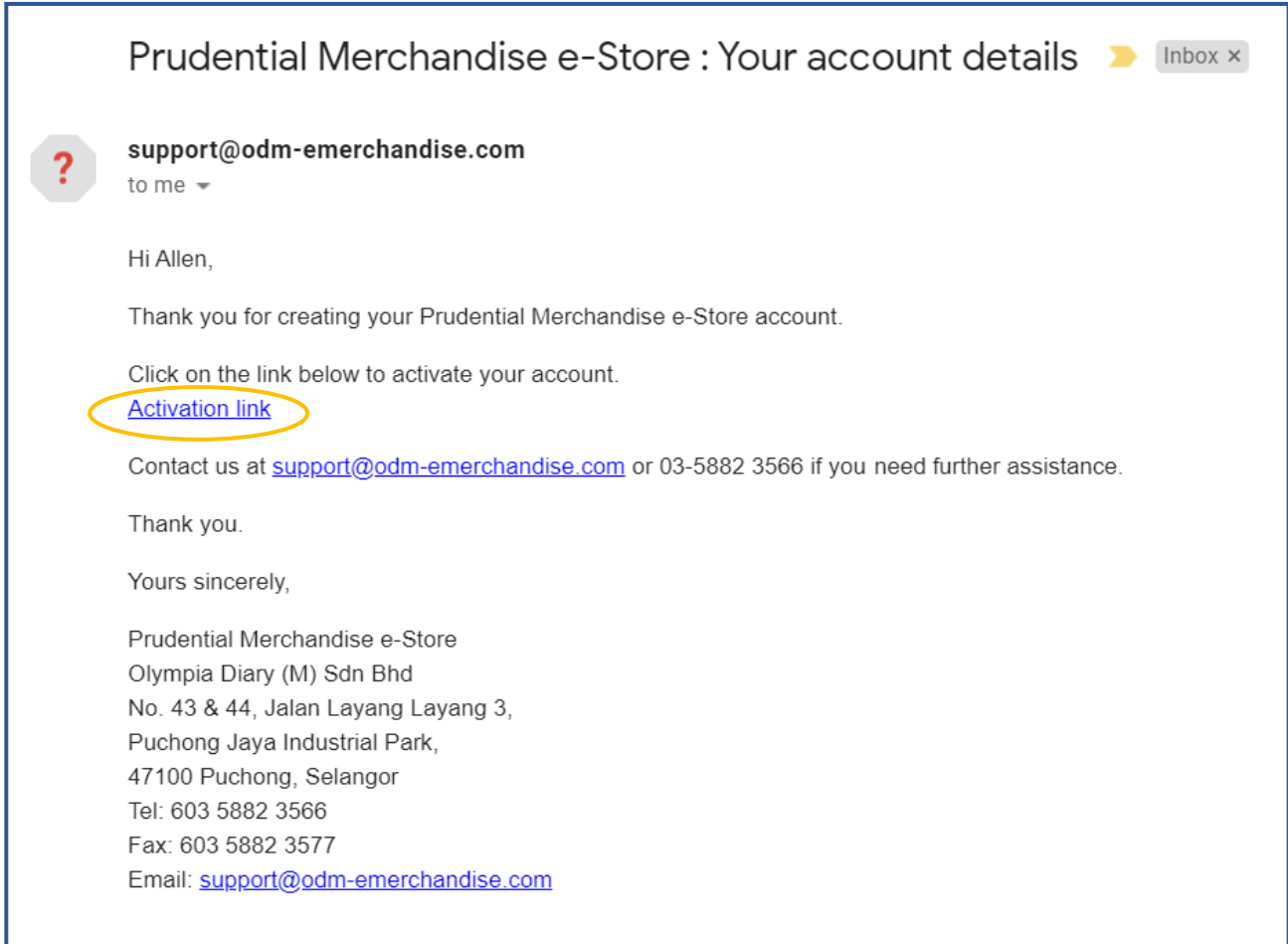

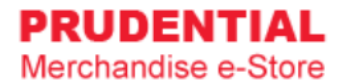

#### Step 7. Login using your registered email address and password.

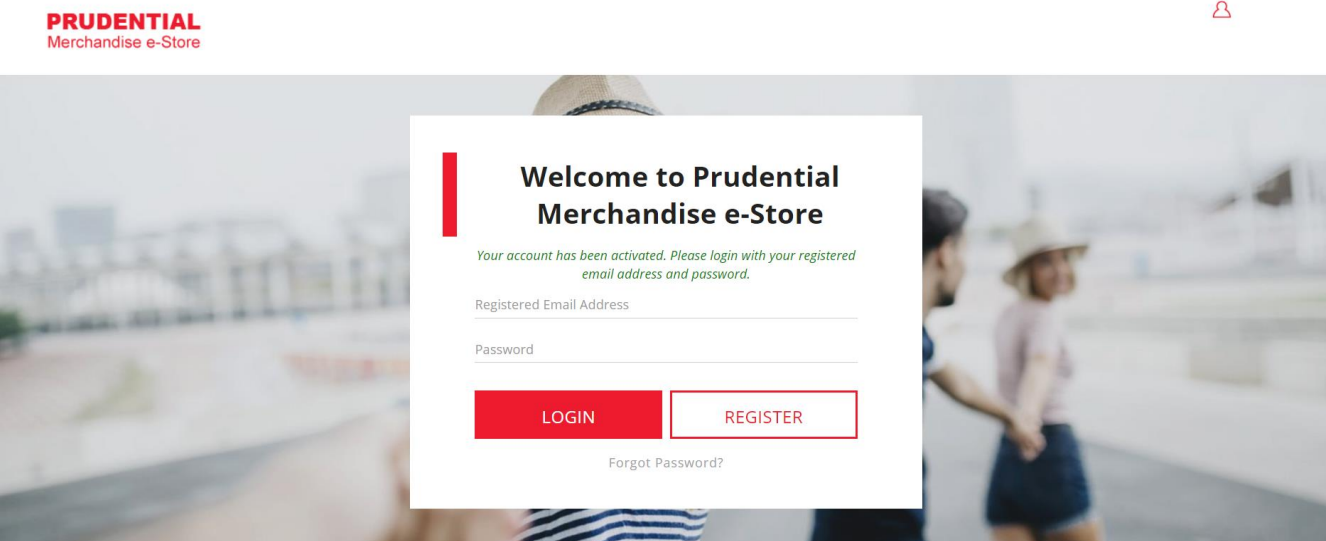

# <span id="page-5-0"></span>2 LOGIN ACCOUNT

# <span id="page-5-1"></span>2.1 HOW TO LOGIN TO MY PRUDENTIAL MERCHANDISE E-STORE ACCOUNT

Step 1. Go to <https://odm-emerchandise.com/prudential>

Step 2. Key in the registered email address and password. Click "LOGIN" to proceed.

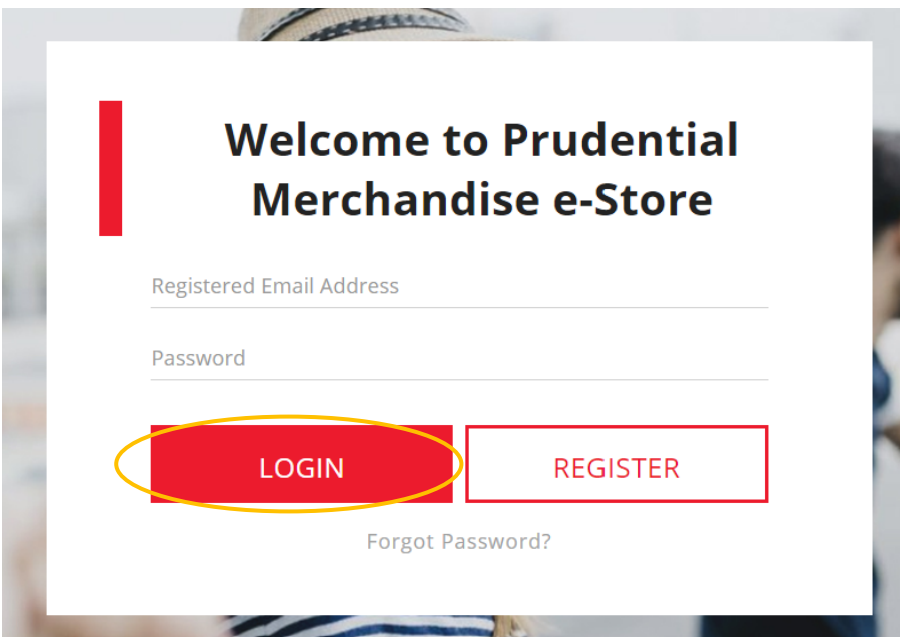

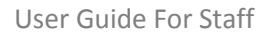

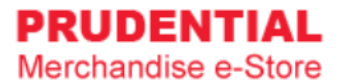

# <span id="page-6-0"></span>2.2 WHAT SHALL I DO IF I FORGOT MY PASSWORD

Step 1. Click "Forgot Password?".

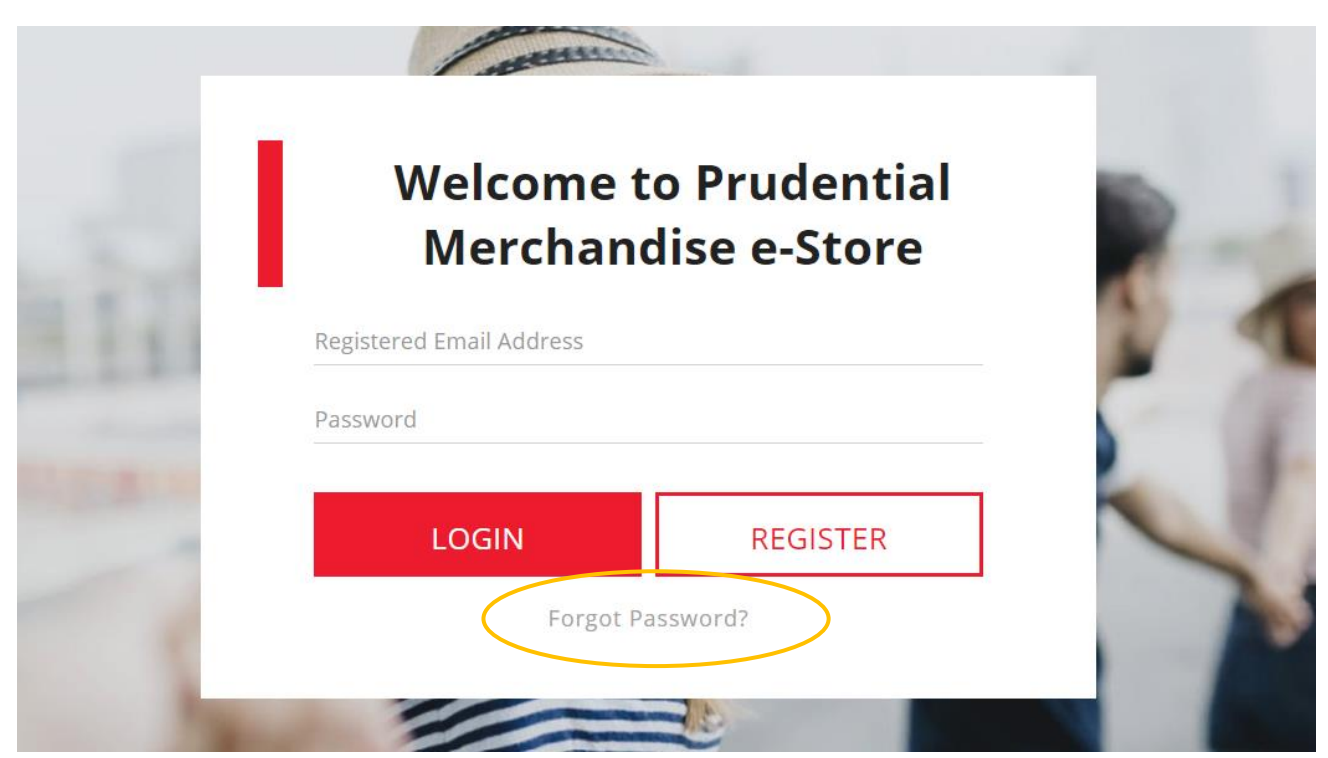

Step 2. Key in your registered email and click "RESET PASSWORD".

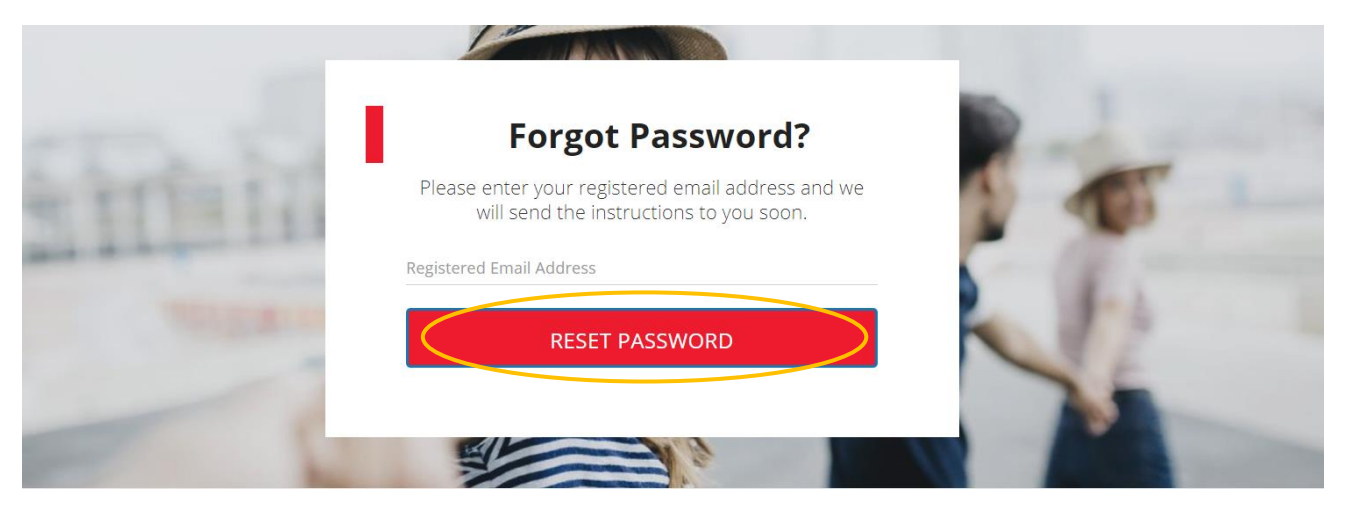

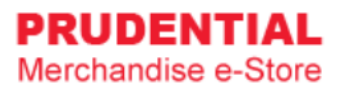

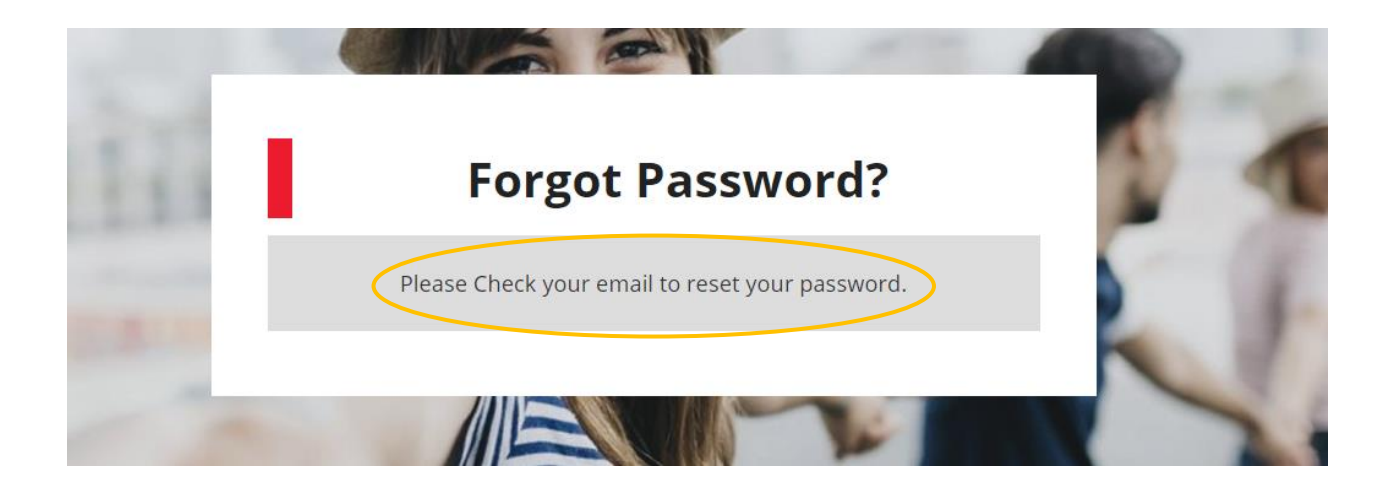

Step 3. Go to your email and click on the "Click here to reset".

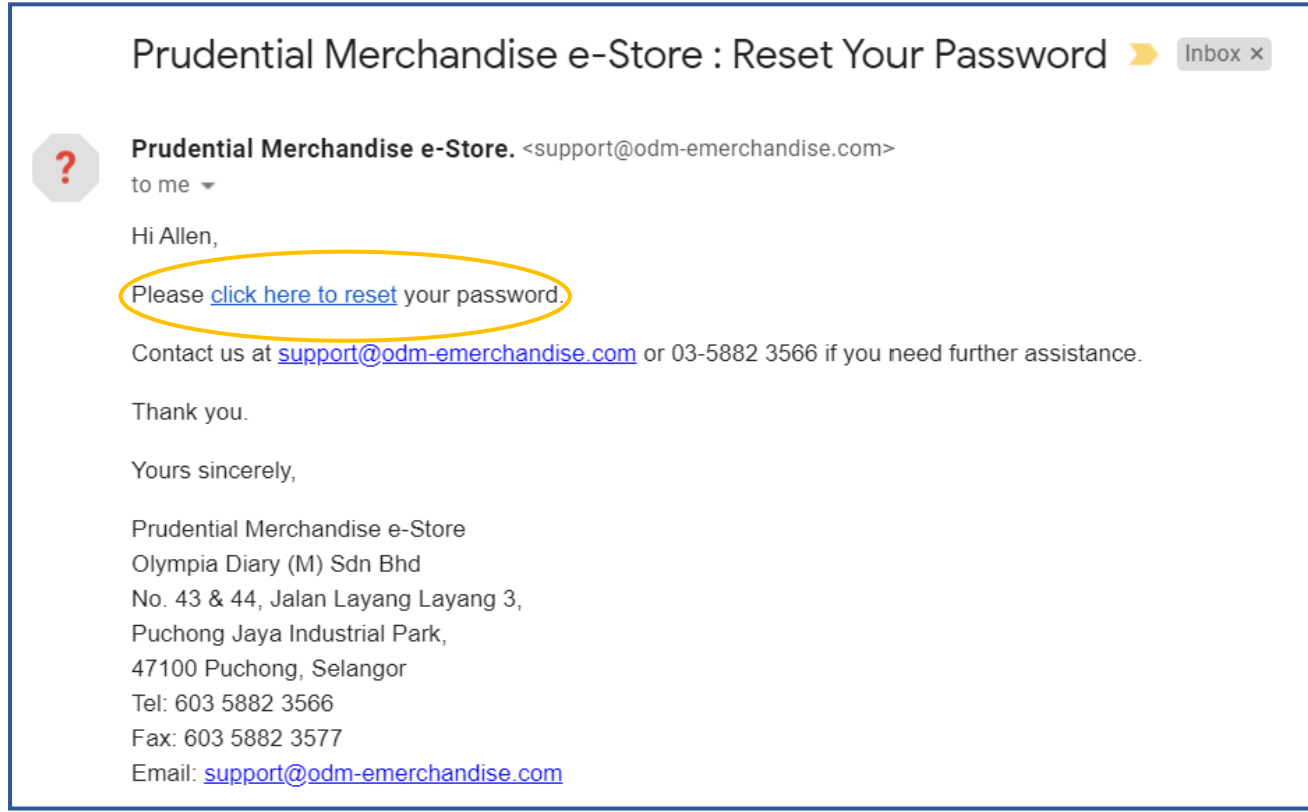

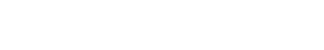

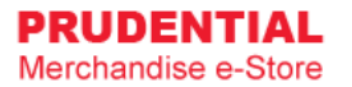

Step 4. Key in your new password and click "SAVE" to change your password.

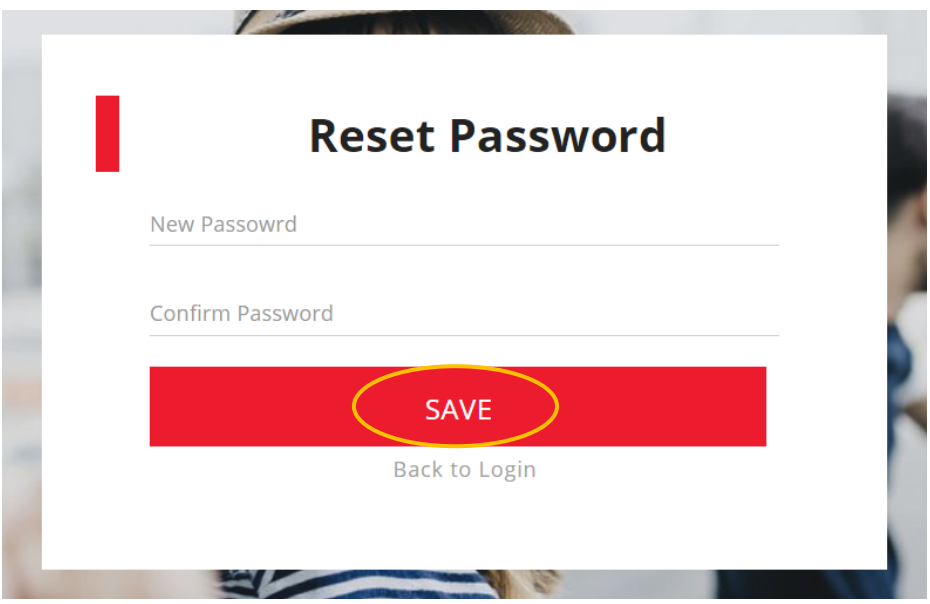

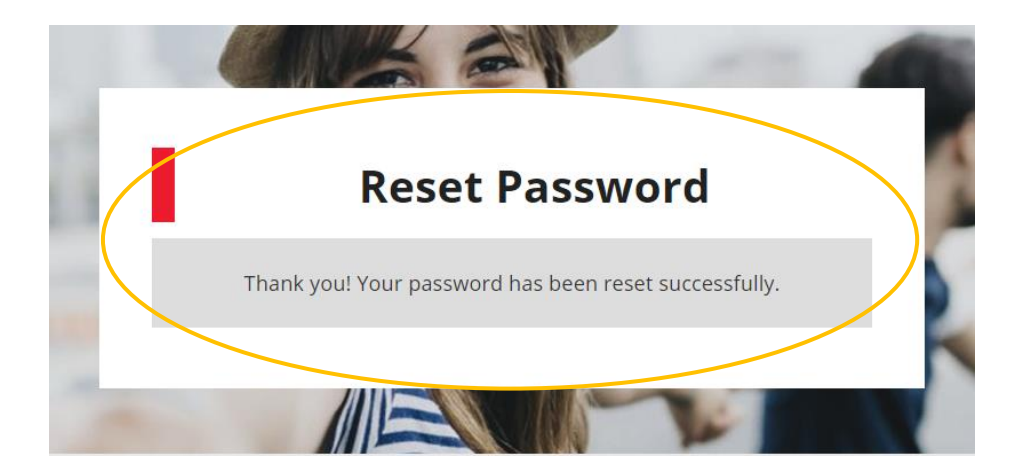

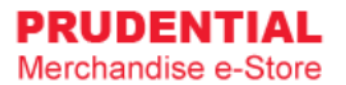

# <span id="page-9-0"></span>3 LOGOUT ACCOUNT

### <span id="page-9-1"></span>3.1 HOW DO I LOGOUT FROM MY ACCOUNT

Step 1. In any page, hover your mouse cursor over  $\triangle$ 

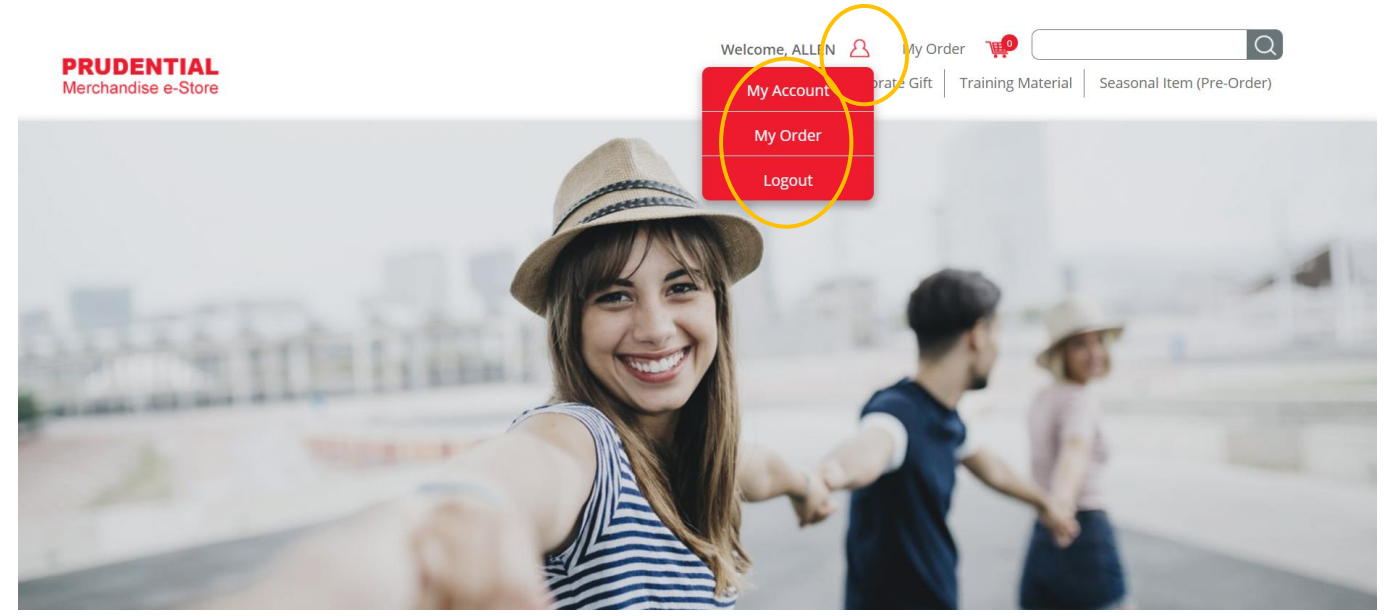

Step 2. Click "Logout".

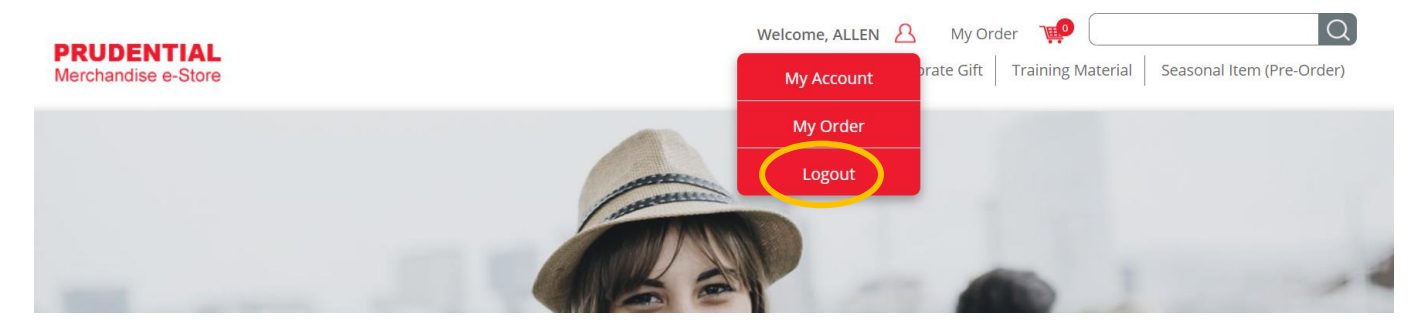

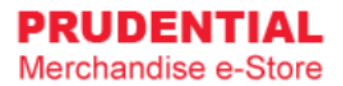

# <span id="page-10-0"></span>4 MY ACCOUNT

### <span id="page-10-1"></span>4.1 HOW TO EDIT MY ACCOUNT INFORMATION

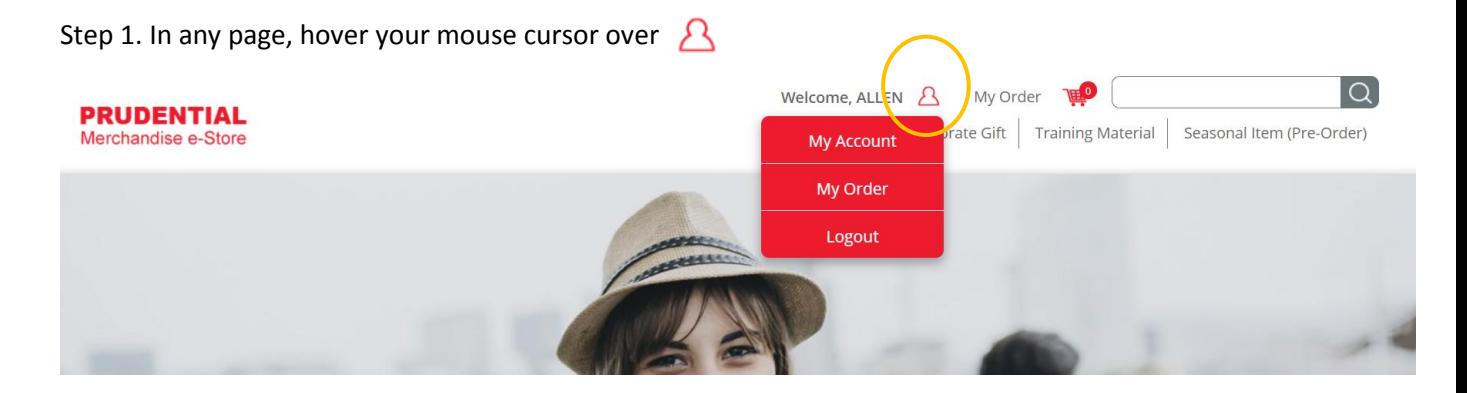

#### Step 2. Click "My Account".

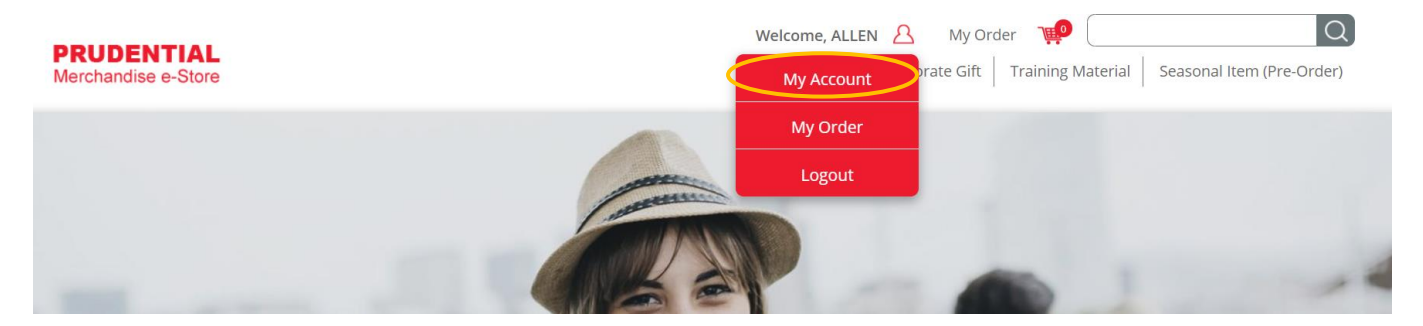

Step 3. Click the "EDIT" button to change/update your details.

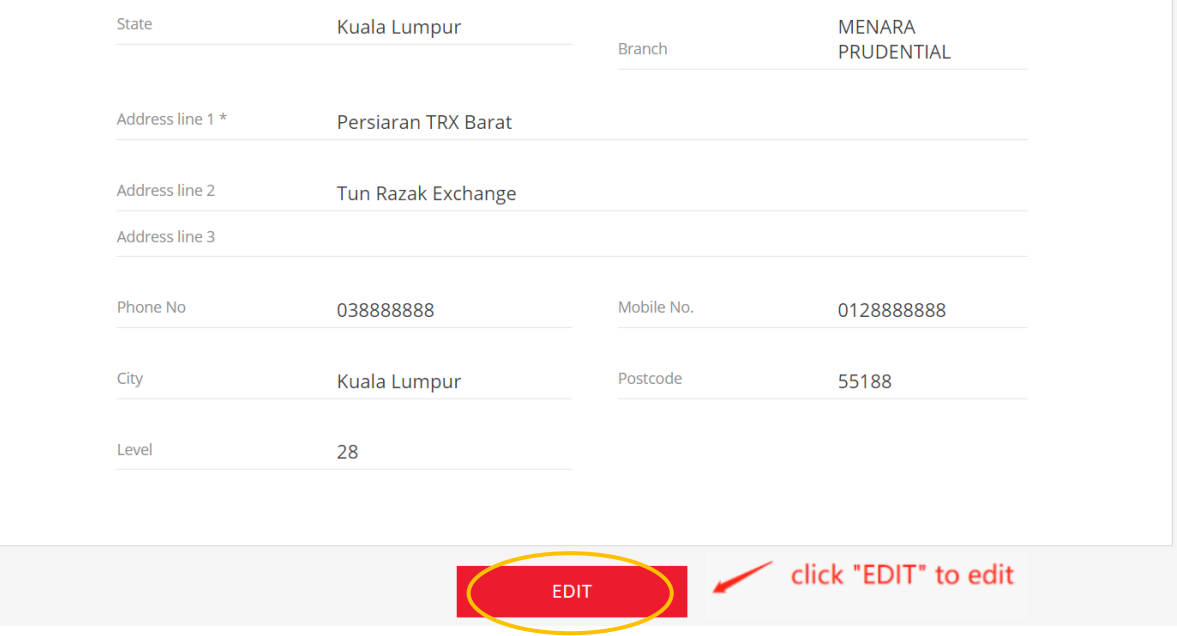

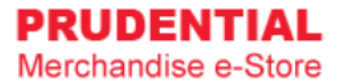

### Step 4. Click "SAVE EDIT" to save the changes.

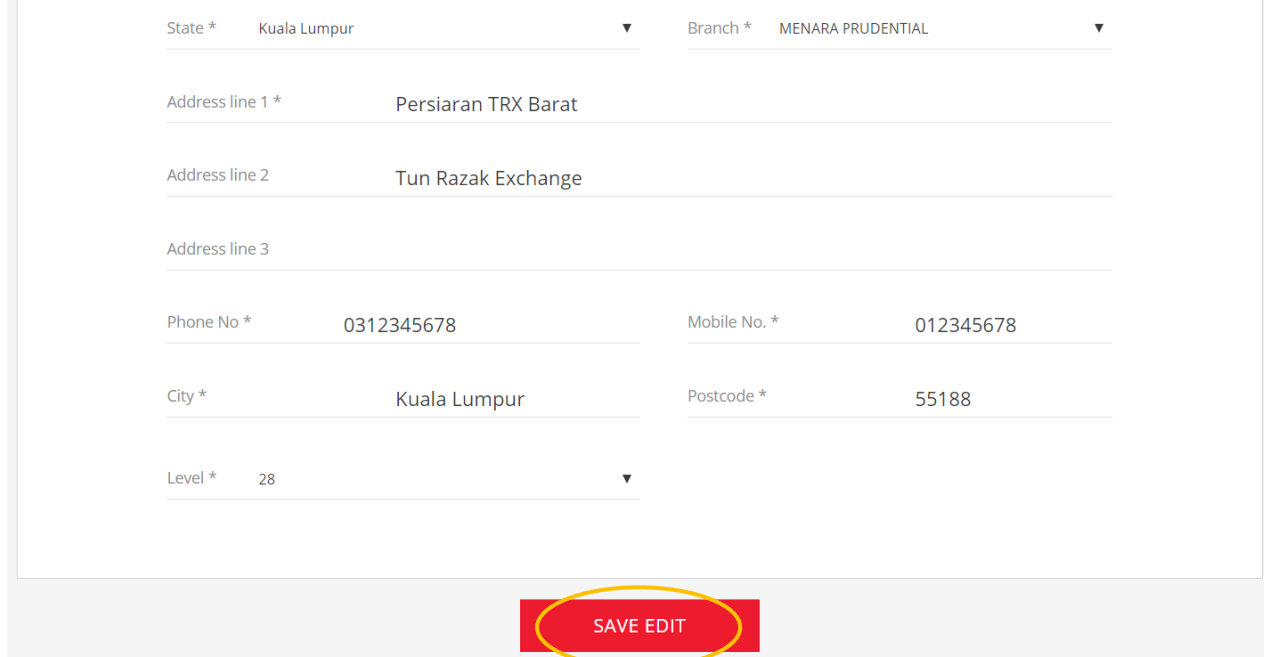

# <span id="page-11-0"></span>4.2 HOW TO CHANGE ACCOUNT PASSWORD

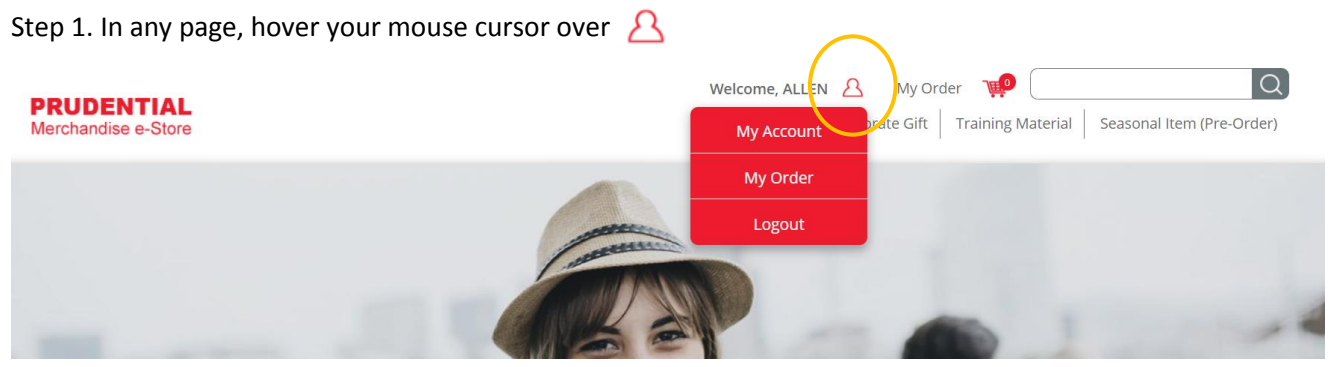

Step 2. Click "My Account".

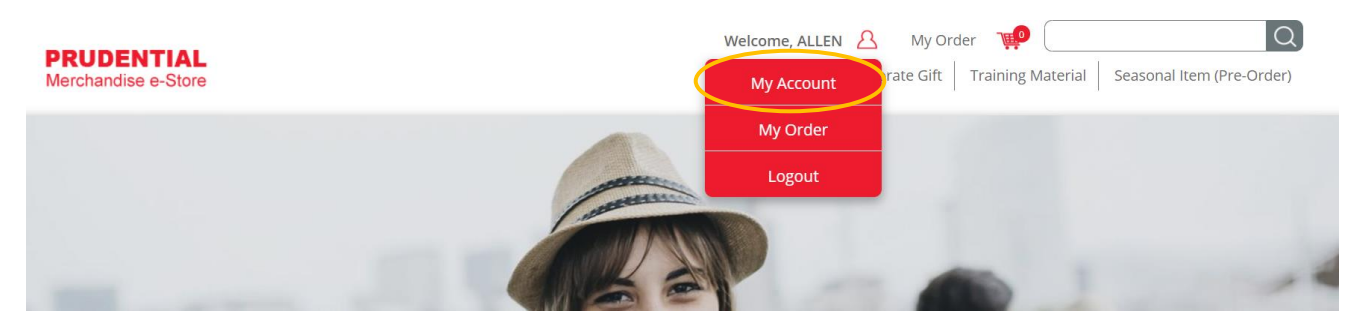

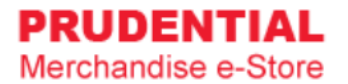

#### Step 3. Click "Change Password". Fill in the New Password and Confirm Password. Click "SAVE EDIT".

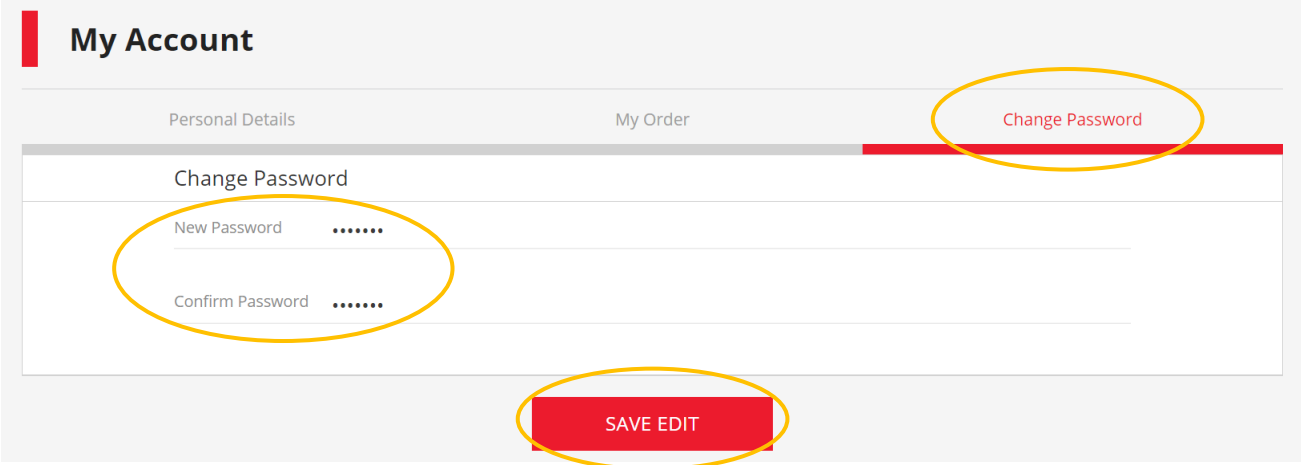

# <span id="page-12-0"></span>5 MY ORDER

# <span id="page-12-1"></span>5.1 HOW TO VIEW MY ORDER AND ORDER DETAILS

Step 1. In any page, hover your mouse cursor over  $\beta$ 

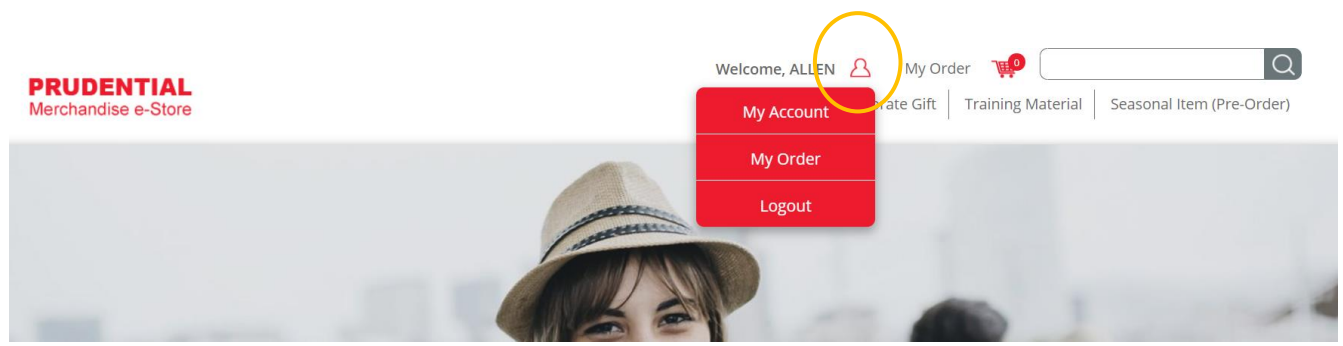

Step 2. Click "My Order".

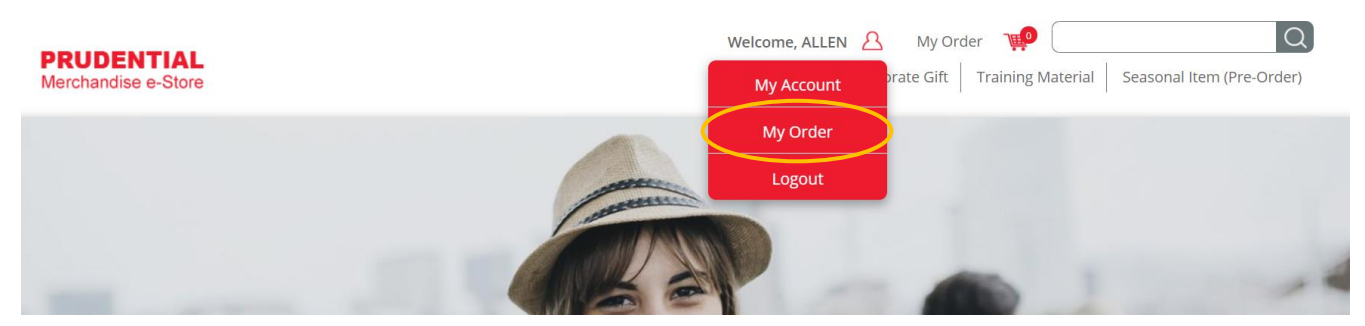

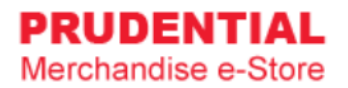

# Step 3. Click  $\Box$  to view your order.

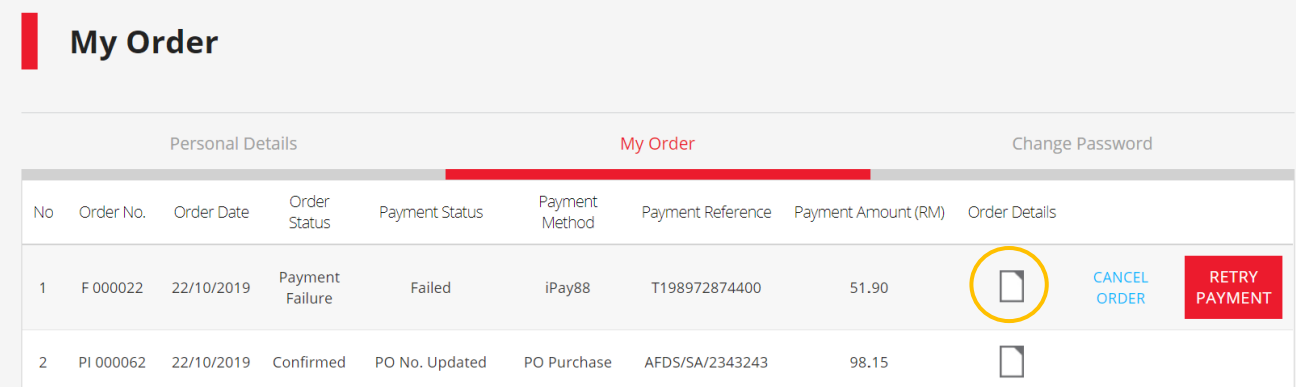

Below is an example of the order details.

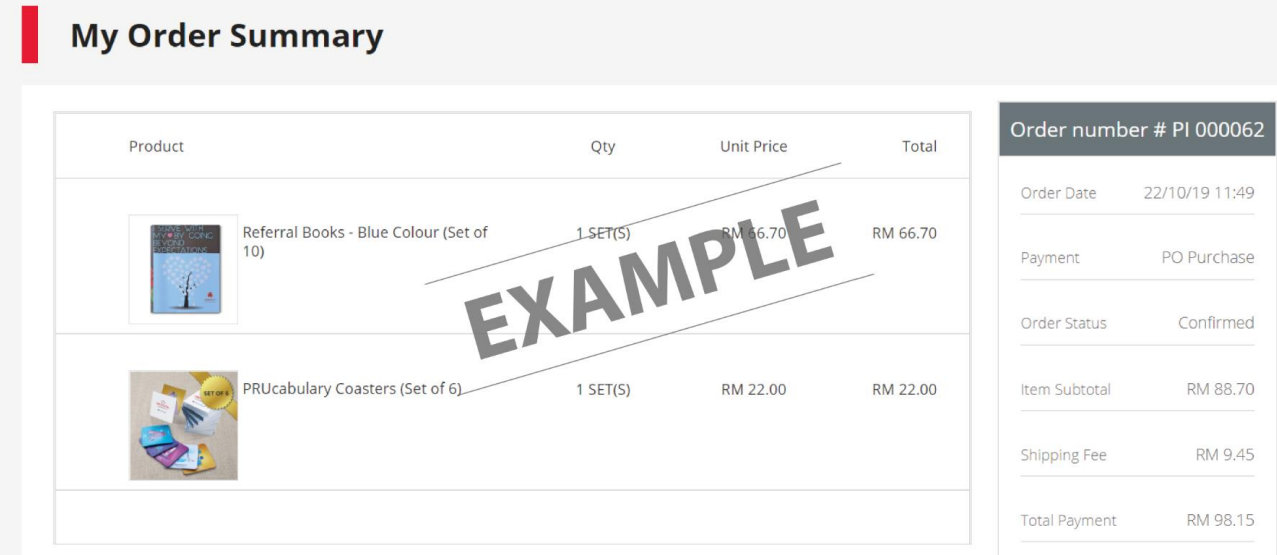

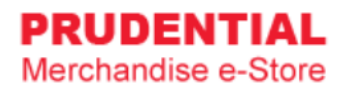

# <span id="page-14-0"></span>6 HOW TO PURCHASE ITEMS

Step 1. Click on the product that you wish to buy.

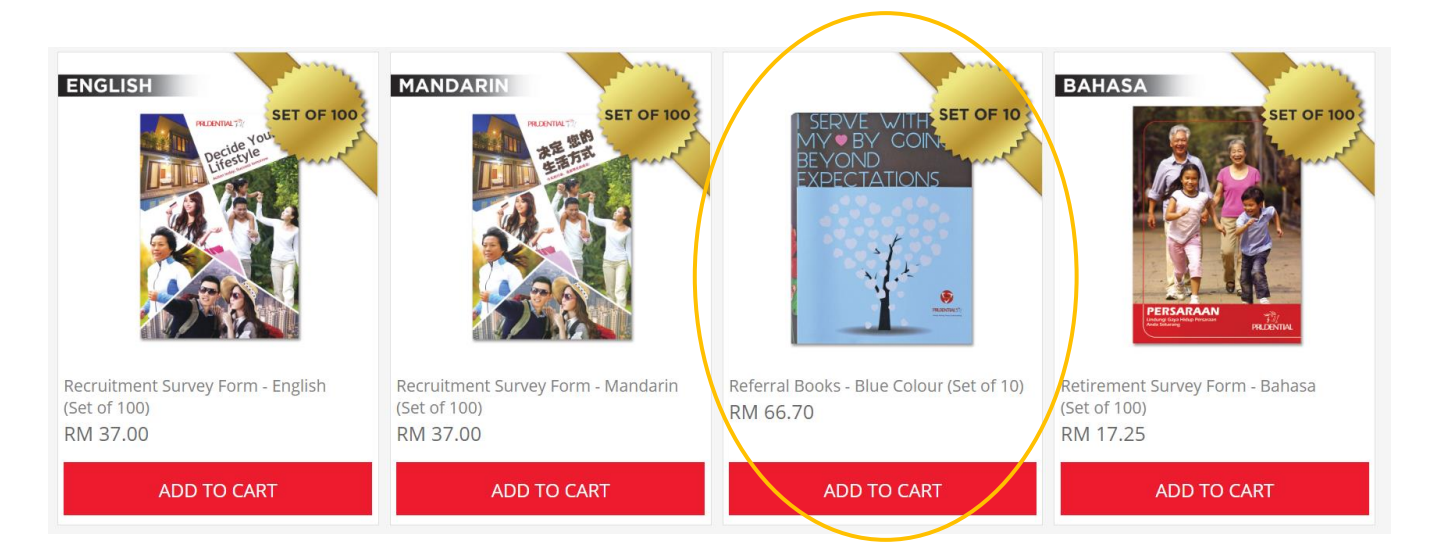

Step 2. Check the product description, fill in the quantity and click "ADD TO CART".

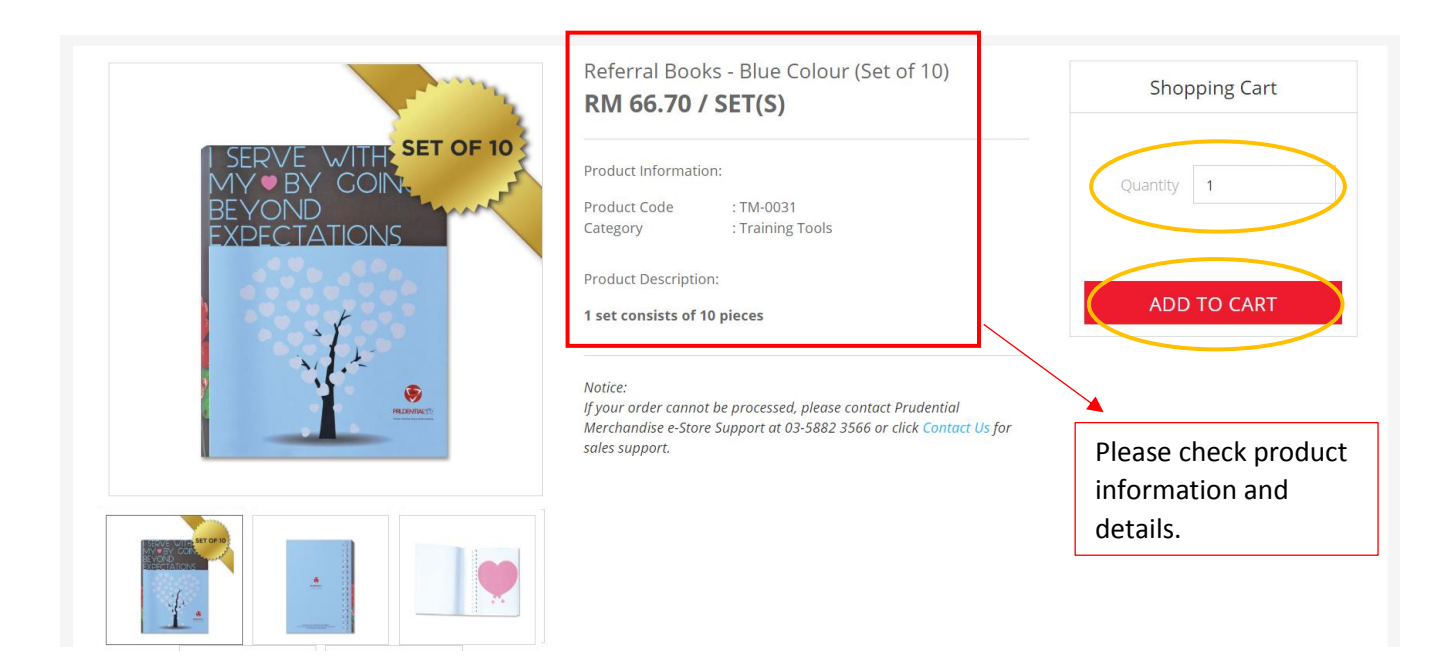

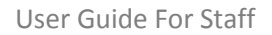

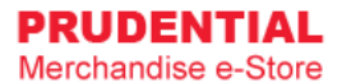

Step 3. A pop-up window will show the list of products that you ordered. Click "VIEW MY CART" to continue.

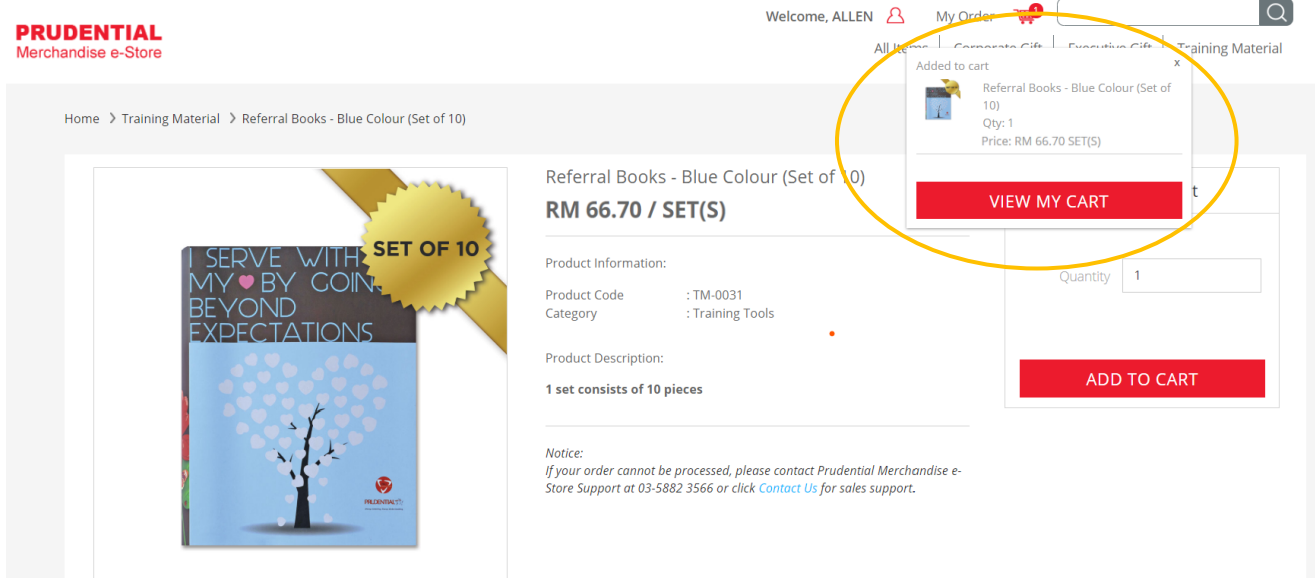

Step 4. Confirm your order and quantity and click "CHECKOUT".

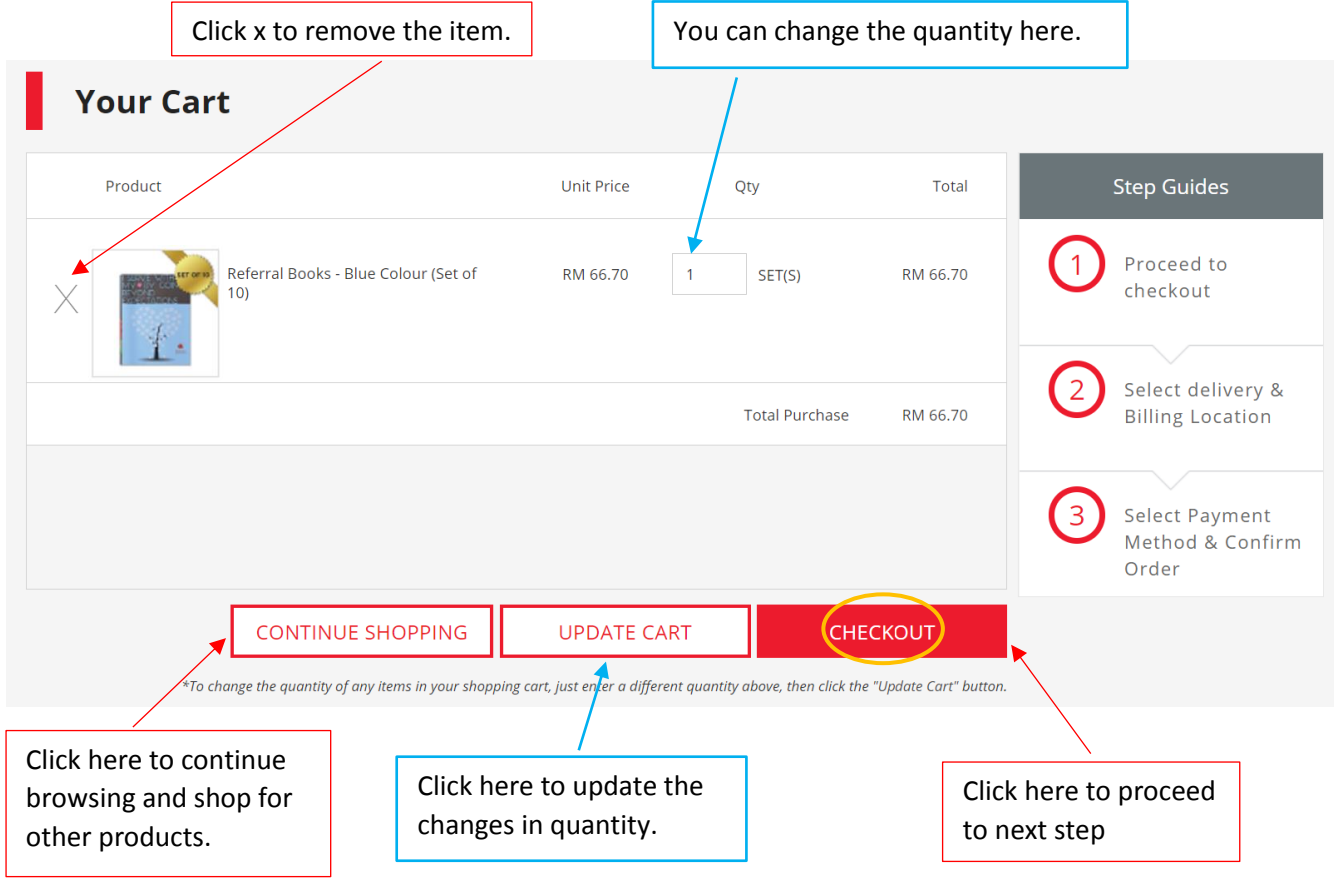

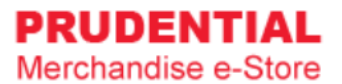

Step 5. Select Delivery Type.

There are 3 delivery types i.e. :

- Type 1 : Ship to Address
- Type 2 : Self Collection
- Type 3 : Prudential Docket

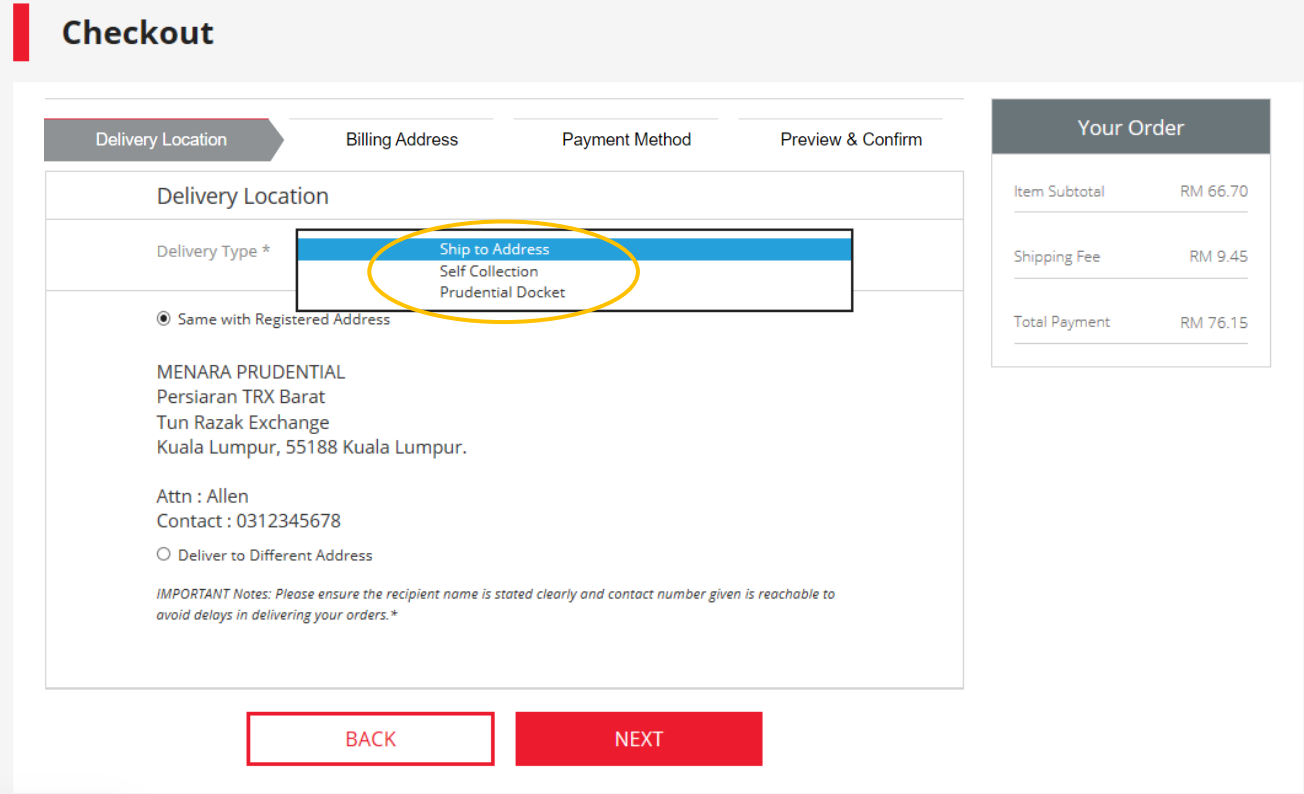

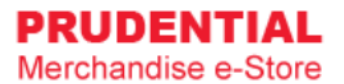

# Delivery Type 1 : "Ship to Address"

Select the delivery address.

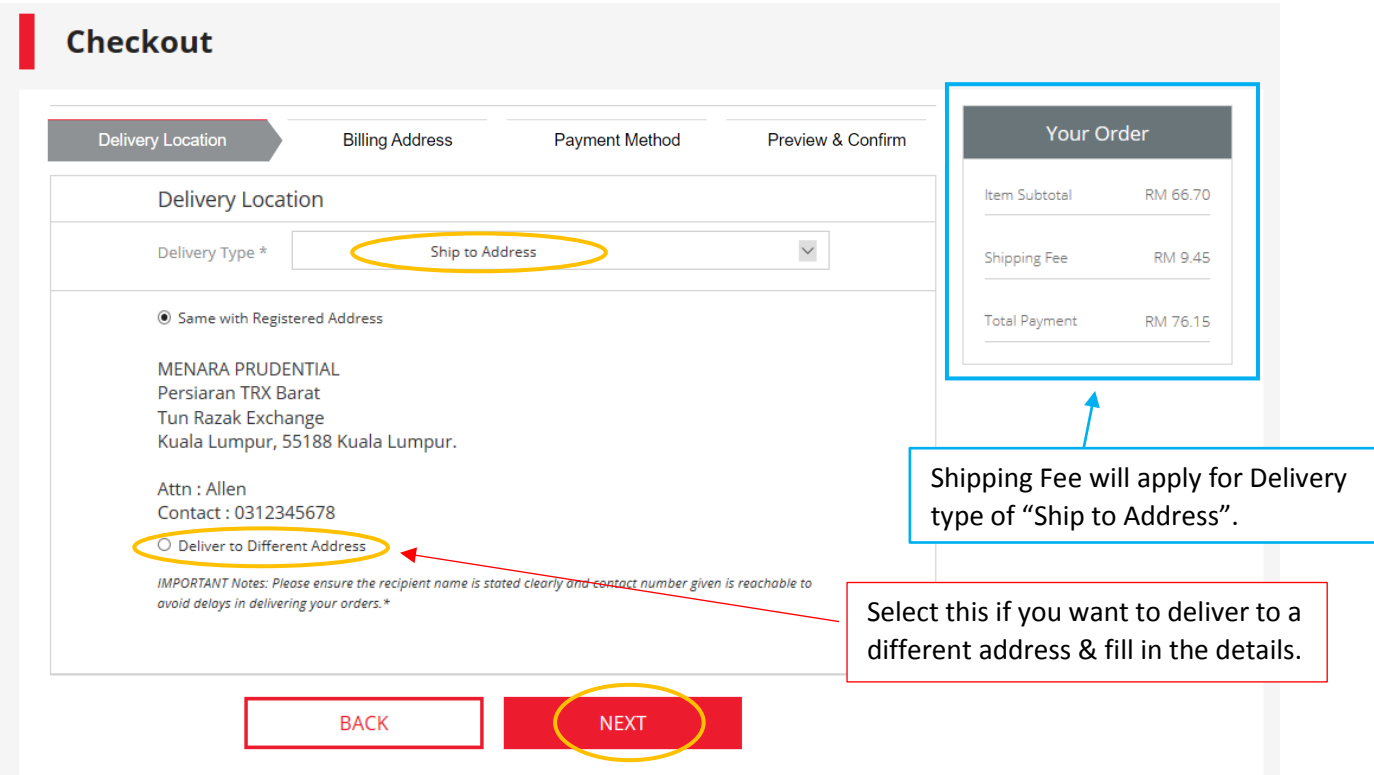

# Delivery Type 2 : "Self Collection"

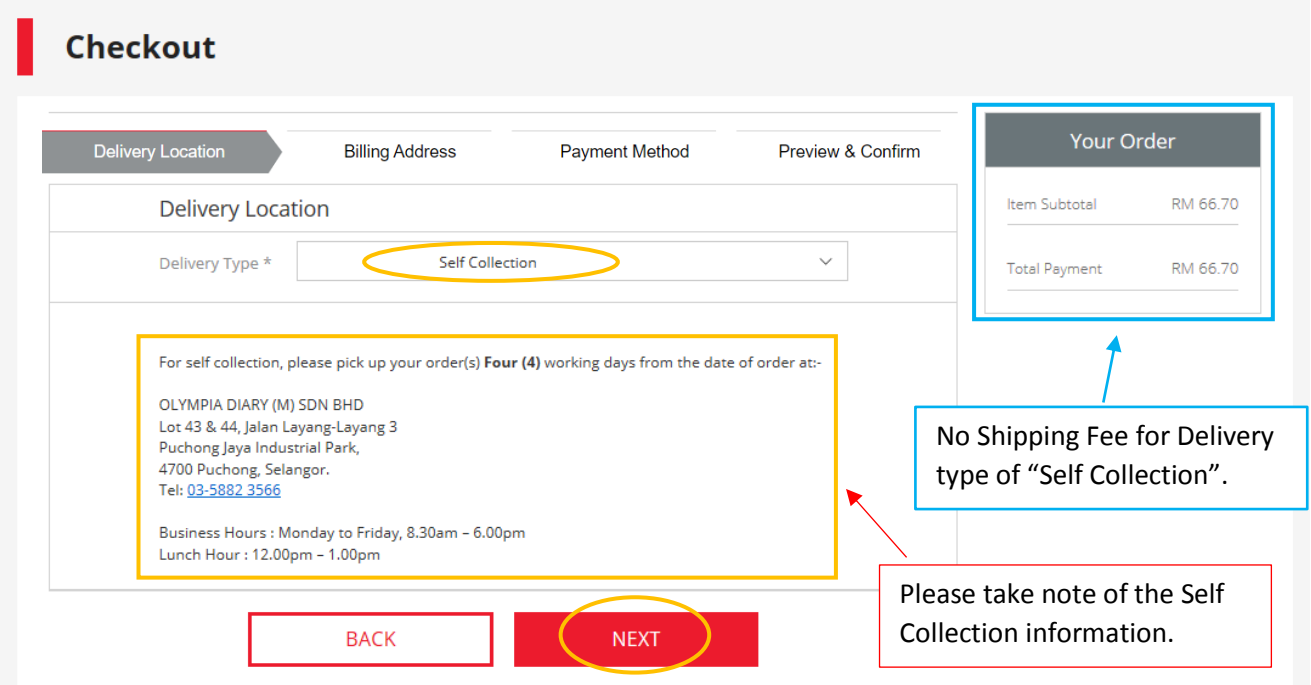

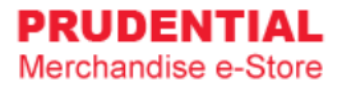

# Delivery Type 3 : "Prudential Docket"

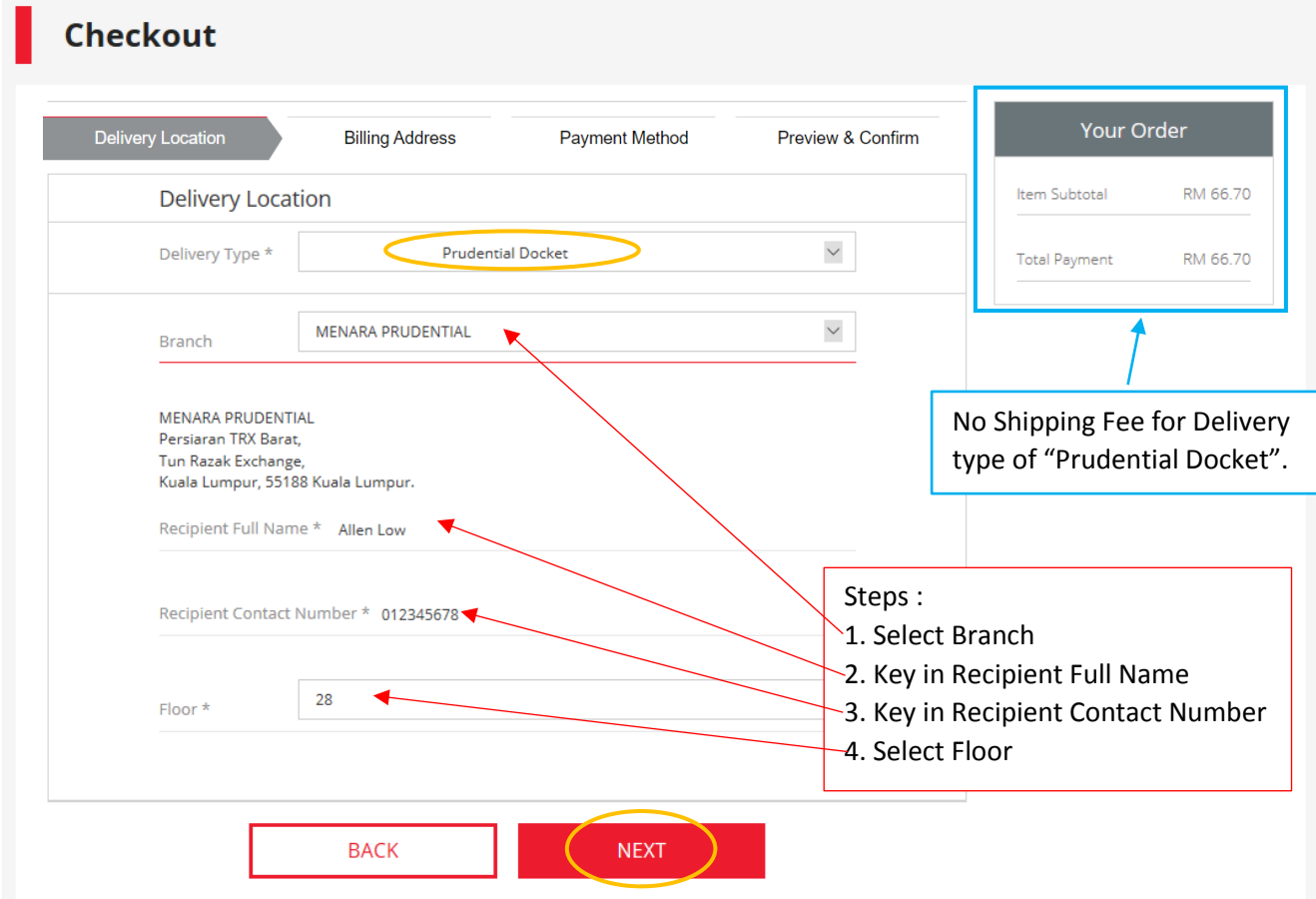

### Step 6. Select the billing address.

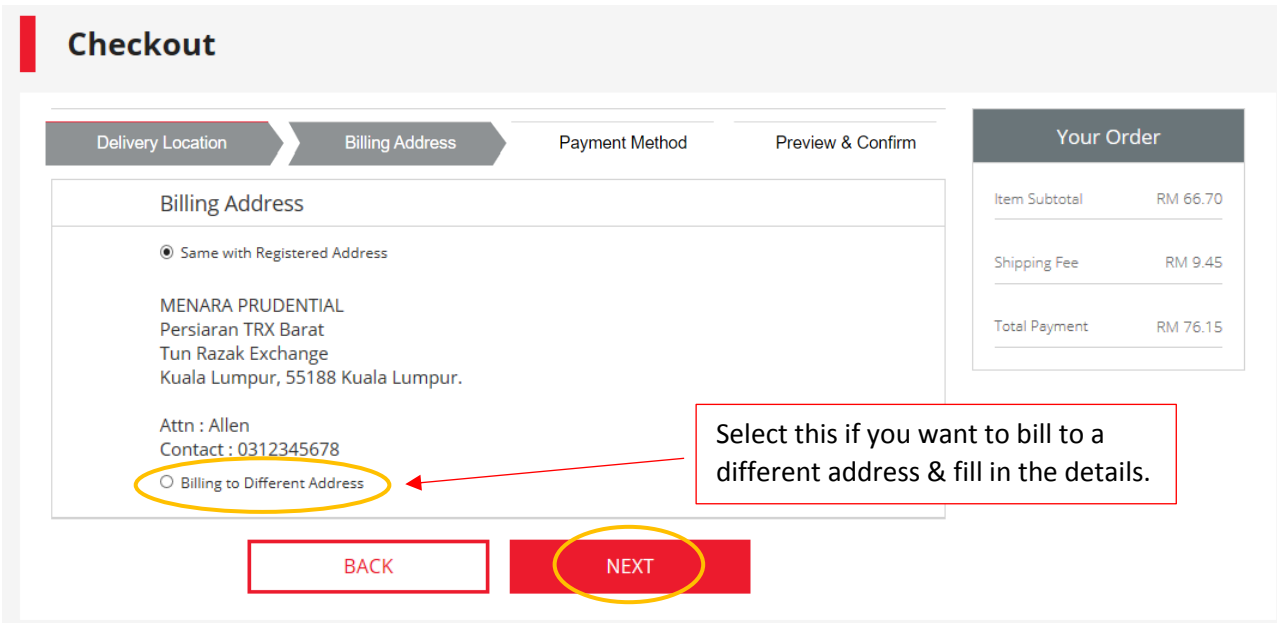

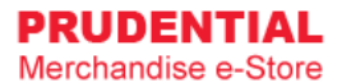

Step 7. Select Payment Method and " tick √ " to agree with the Privacy, Delivery & Return Policy. Click "CONFIRM ORDER" to continue.

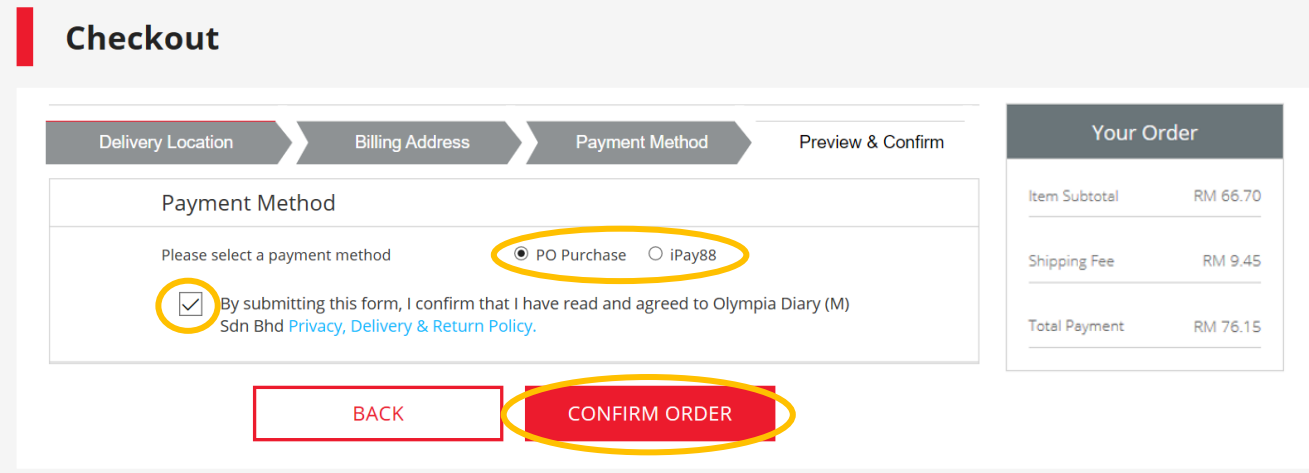

# <span id="page-19-0"></span>6.1 HOW TO MAKE PO PURCHASE

Step 1. Select PO Purchase and " tick √ " to agree with the Privacy, Delivery & Return Policy. Click "CONFIRM ORDER" to continue.

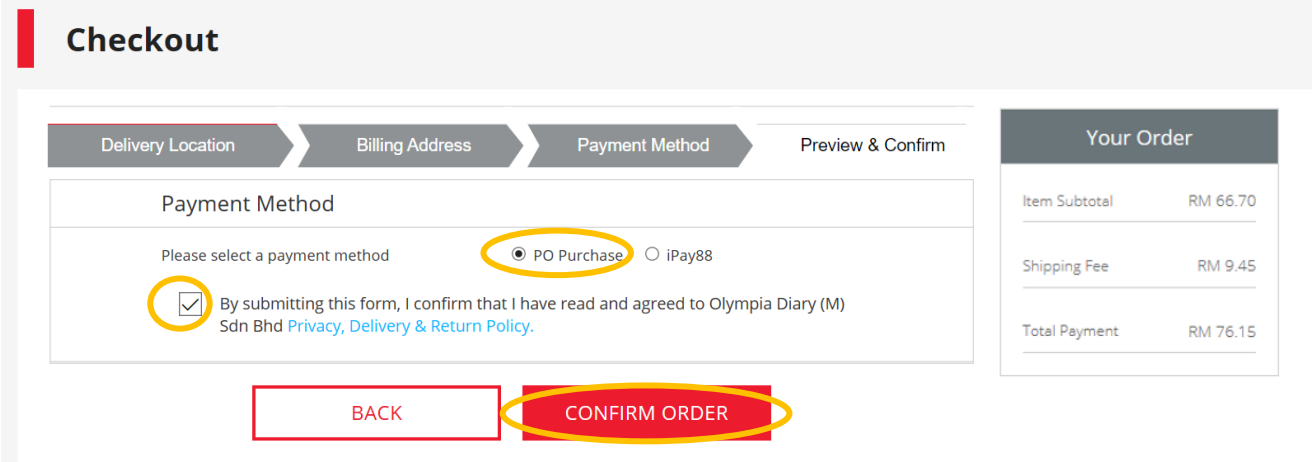

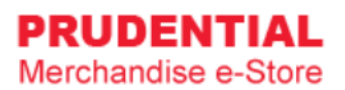

Step 2. Click "PLACE ORDER" to submit your order.

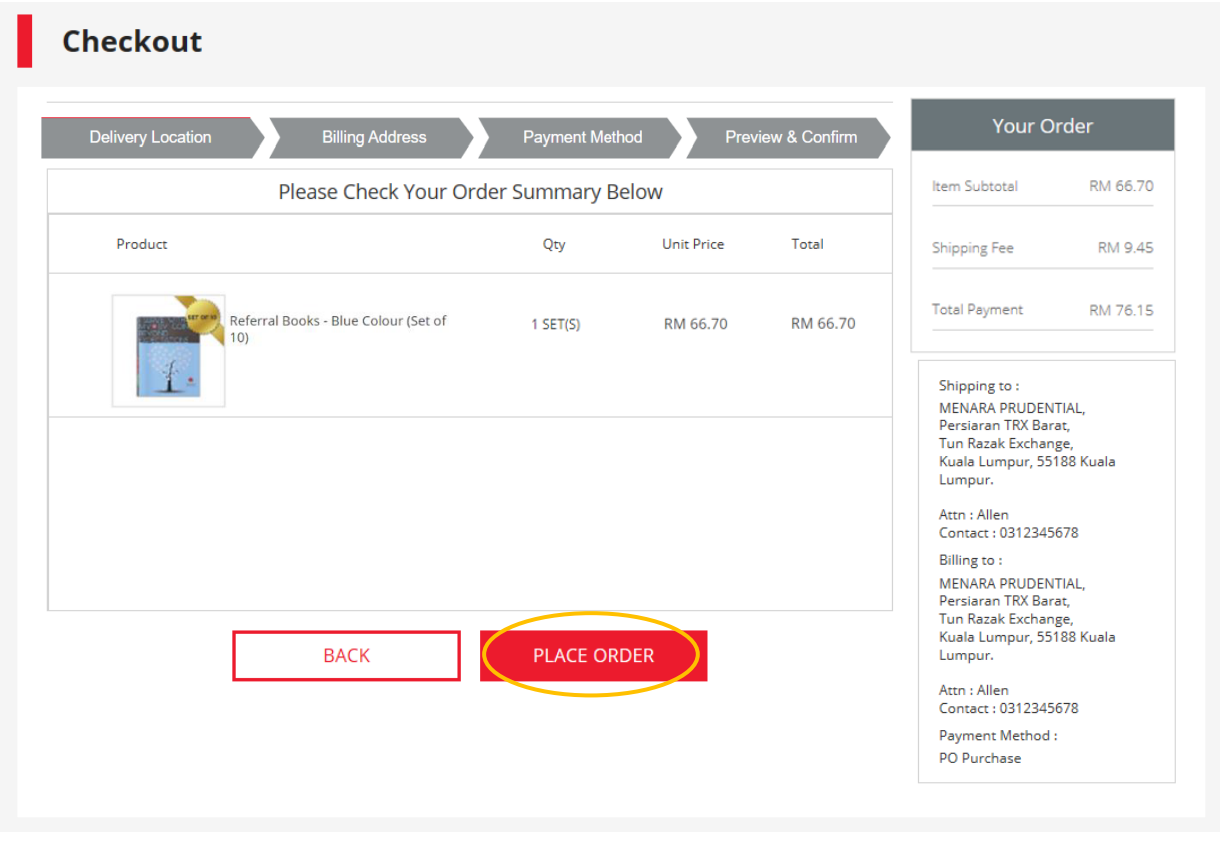

Coupa

Step 3. Order Successful.

| Thank you for your order.<br>You almost complete the ordering process.<br>Just generate the PO from Coupa and fill in the PO number in Coupa to complete your order. |                                                                                                    |       | To print Order<br>Confirmation                                                                        |
|----------------------------------------------------------------------------------------------------|----------------------------------------------------------------------------------------------------|-------|----------------------------------------------------------------------------------------------------|
| Product                                                                                                    | Unit Price<br>Qty                                                                                                  | Total | <b>PRINT ORDER</b>                                                                                    |
| Referral Books - Blue Colour (Set of<br>RM 66.70<br>$1$ SET(S)<br>RM 66.70                                                                                           |                                                                                                    |       | <b>CONFIRMATION</b><br>Order number #<br>PI 000001                                                    |
|                                                                                                    |                                                                                                    |       | Item Subtotal<br>RM 66.70<br>RM 9.45<br><b>Shipping Fee</b>                                           |
| Click here to generate your<br>PO from Coupa System by<br>using the Order Number<br>"PI XXXXXX" on your left.                                                        | After generated PO from Coupa<br>System, you may click here to<br>update your PO number to<br>complete your order. |       | <b>Total Payment</b><br>RM 76.15<br>Shipping to:<br><b>MENARA PRUDENTIAL.</b><br>Persiaran TRX Barat. |
|                                                                                                    |                                                                                                    |       | Tun Razak Exchange,<br>Kuala Lumpur, 55188 Kuala<br>Lumpur.                                           |

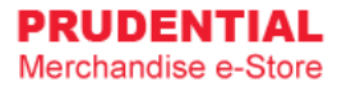

## <span id="page-21-0"></span>6.2 HOW TO MAKE IPAY88 PAYMENT

Step 1. Select iPay88, choose the payment option and " tick √ " to agree with the Privacy, Delivery & Return Policy. Click "CONFIRM ORDER" to continue. **Reserves the Second Second Second Second** 

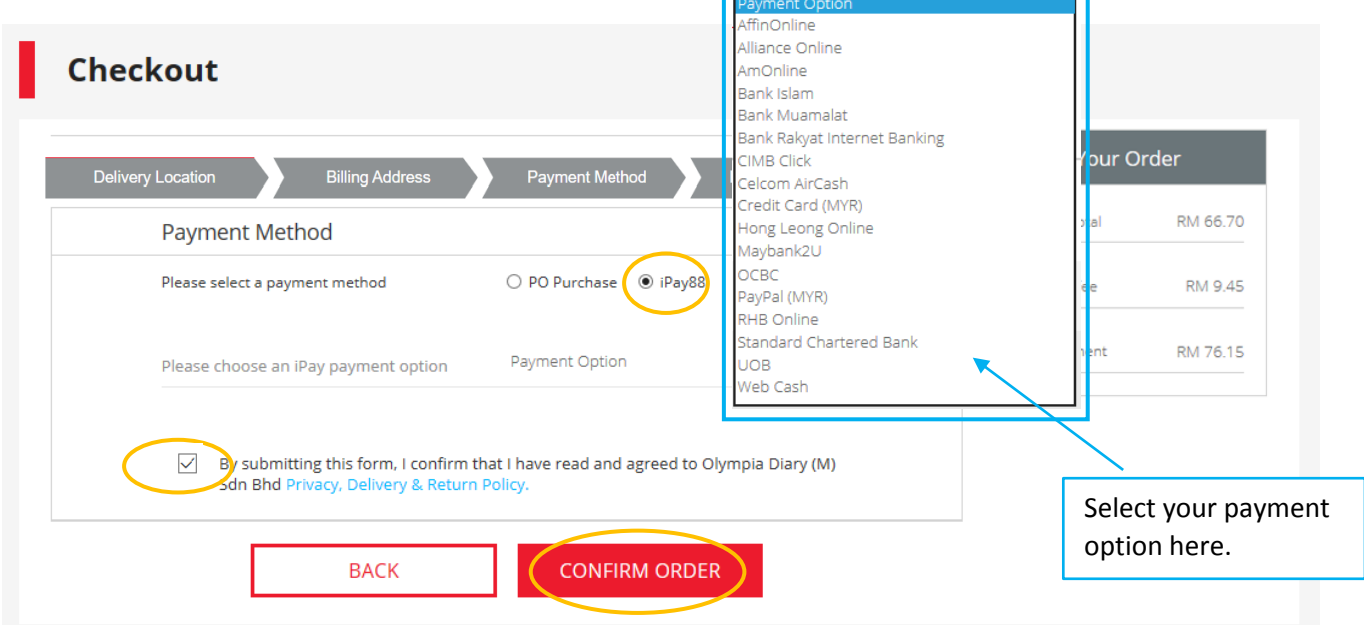

Step 2. Click "PLACE ORDER" to submit your order.

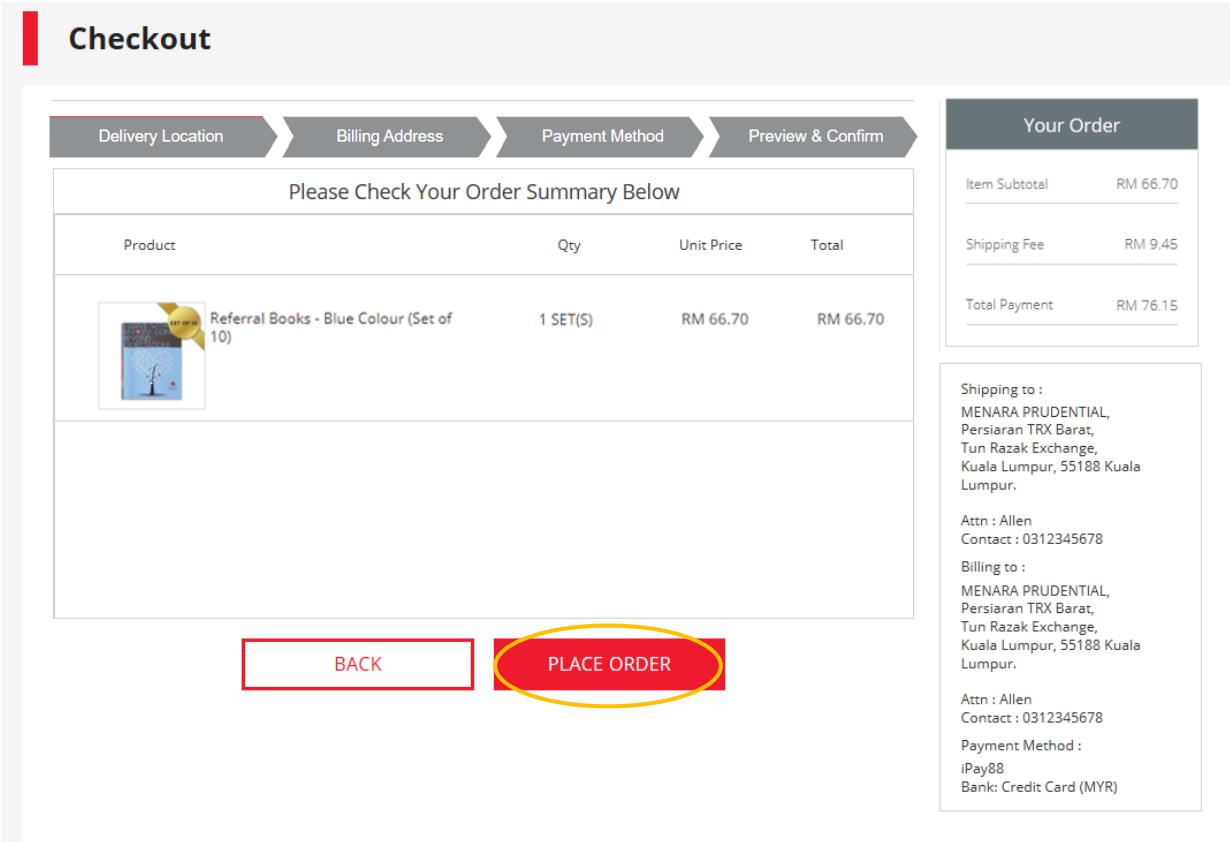

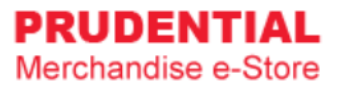

# Step 3. You will direct to the iPay88 payment gateway.

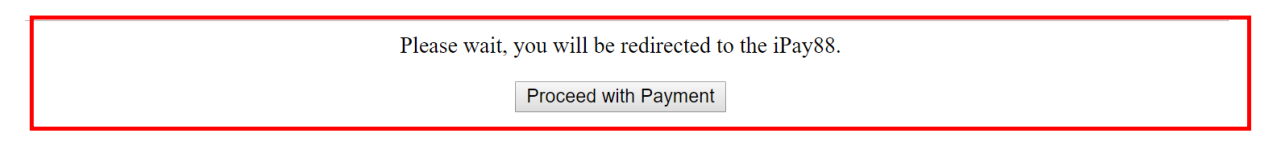

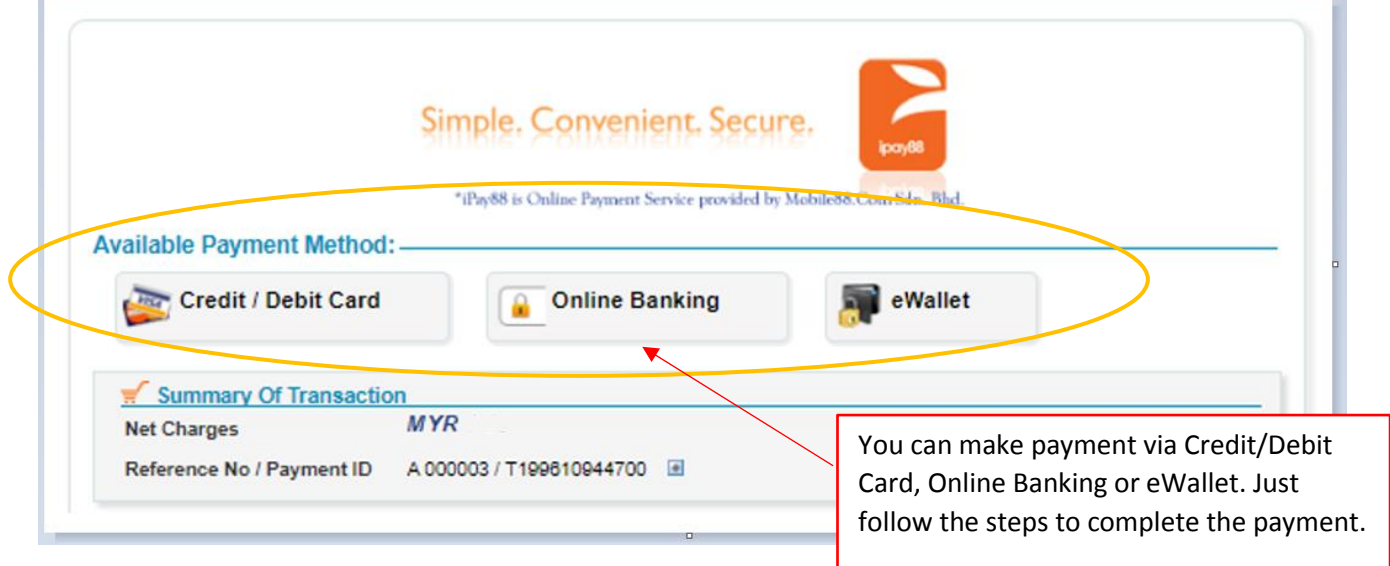

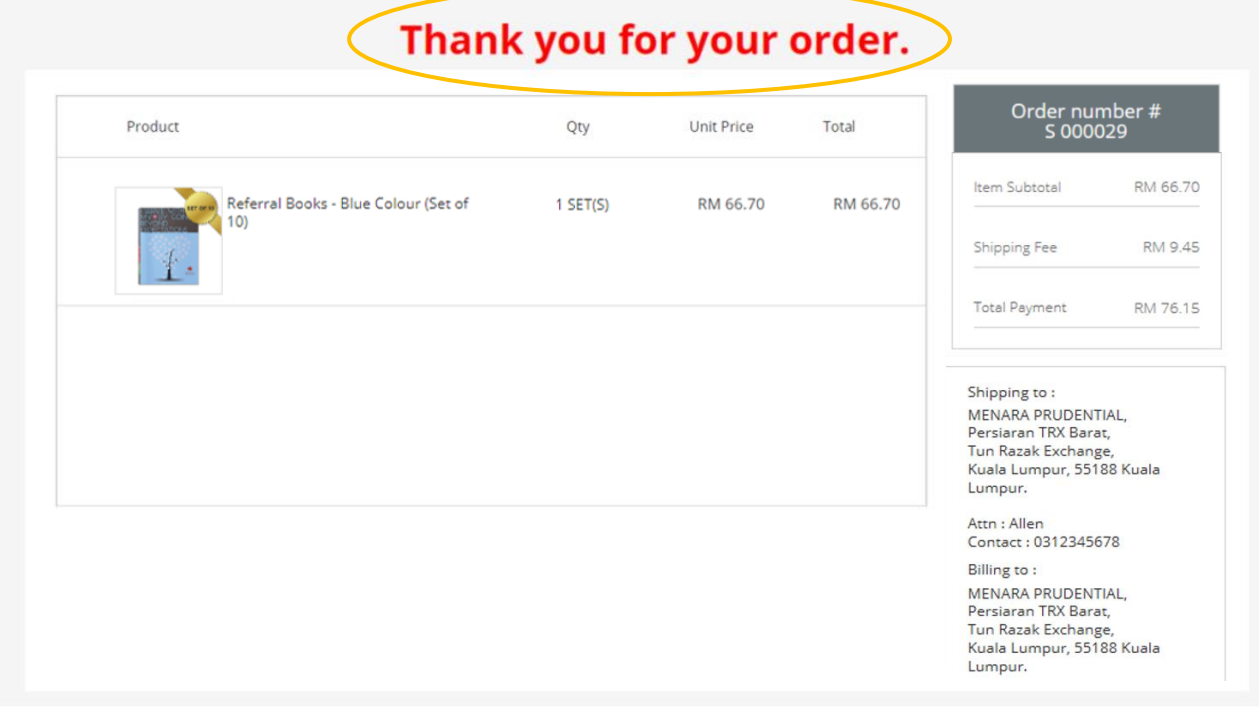

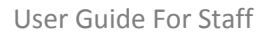

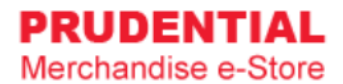

## <span id="page-23-0"></span>6.3 HOW TO RETRY IF PAYMENT IS UNSUCCESSFULL

If the payment is not successful, you will see the following:

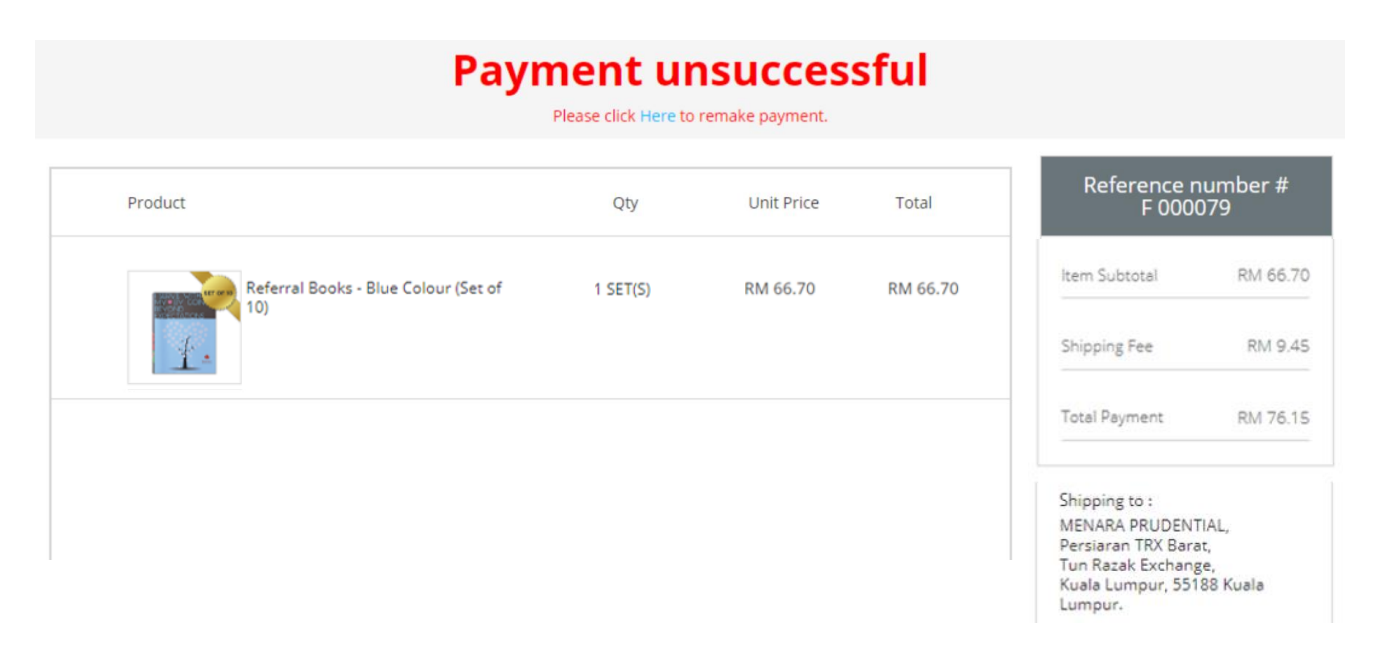

Step 1. Click "MY ORDER".

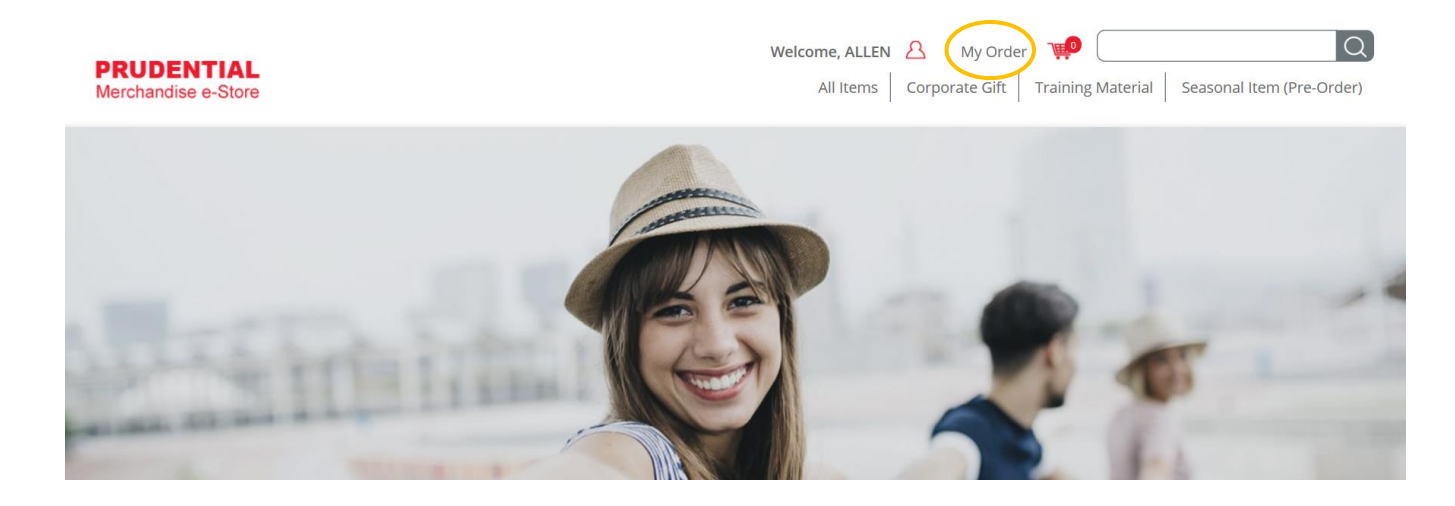

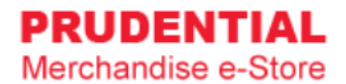

### Step 2. Click on the "RETRY PAYMENT".

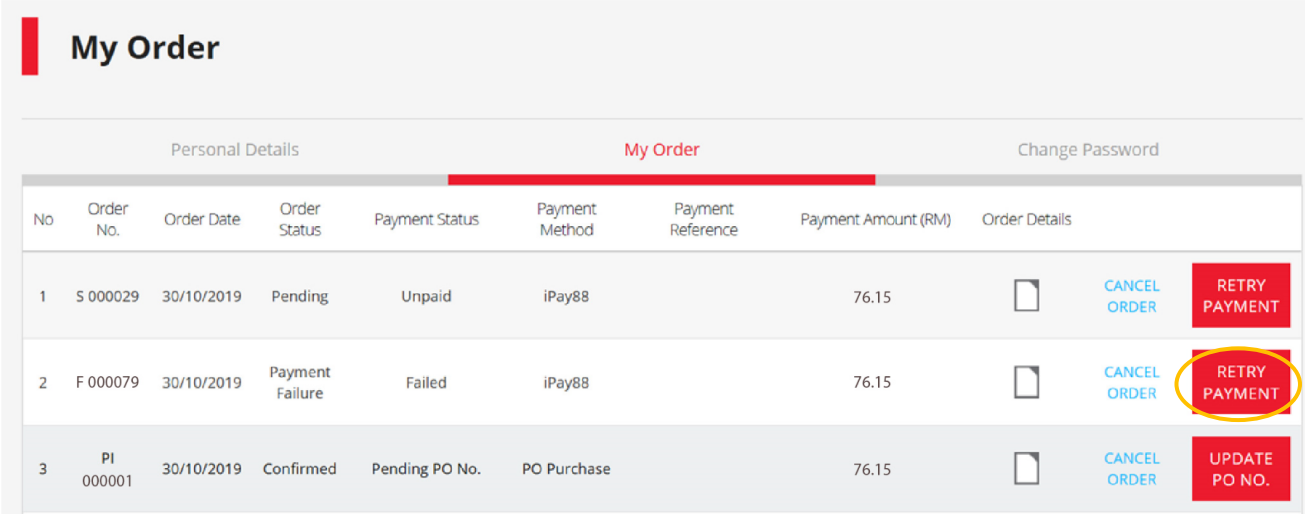

#### Step 3. Retry Payment

Click "PLACE ORDER" to submit your order and repeat the whole payment process again.

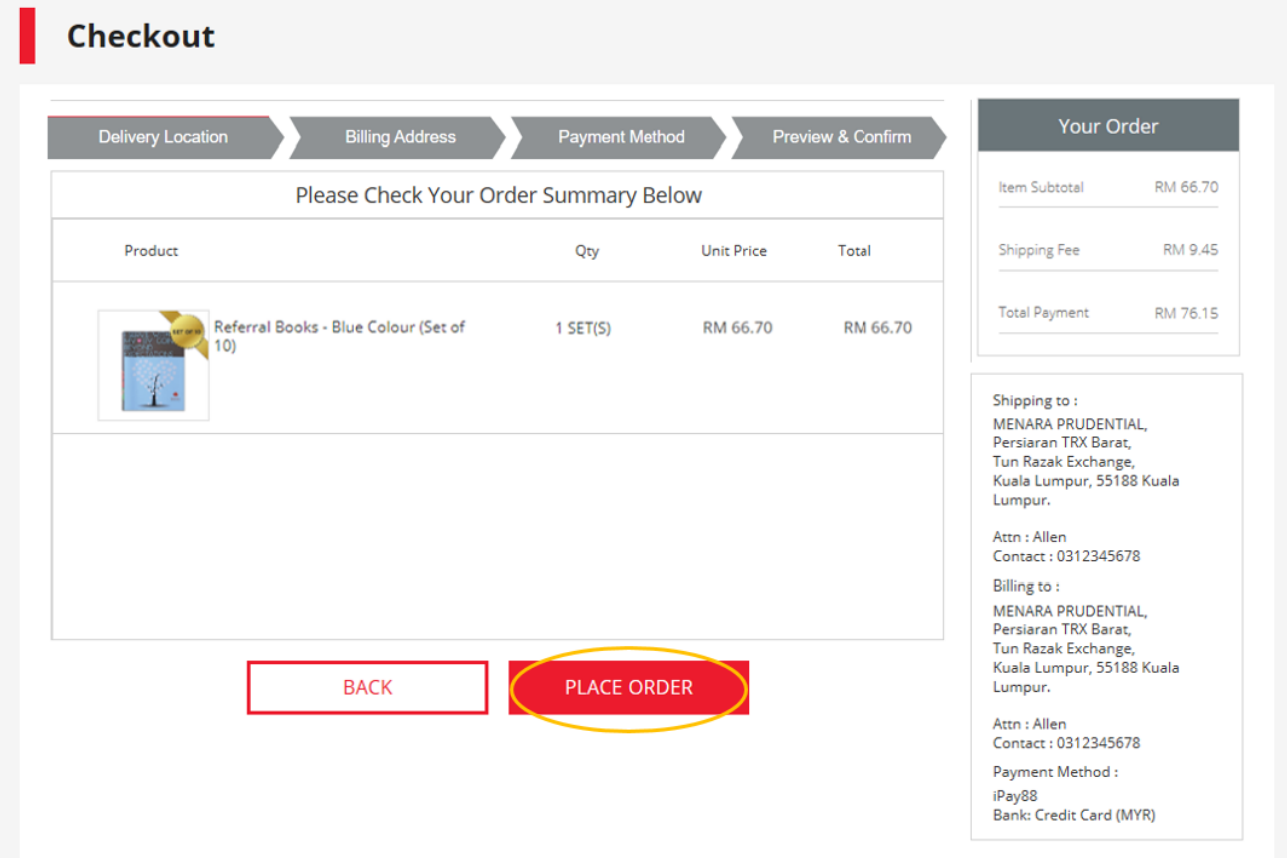

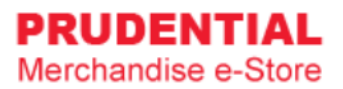

# <span id="page-25-0"></span>7 UPDATE PO NUMBER

# <span id="page-25-1"></span>7.1 HOW TO COMPLETE THE ORDER AND UPDATE PURCHASE ORDER DETAILS

Step 1. After log in to your account, at landing page, click on "UPDATE PO NUMBER".

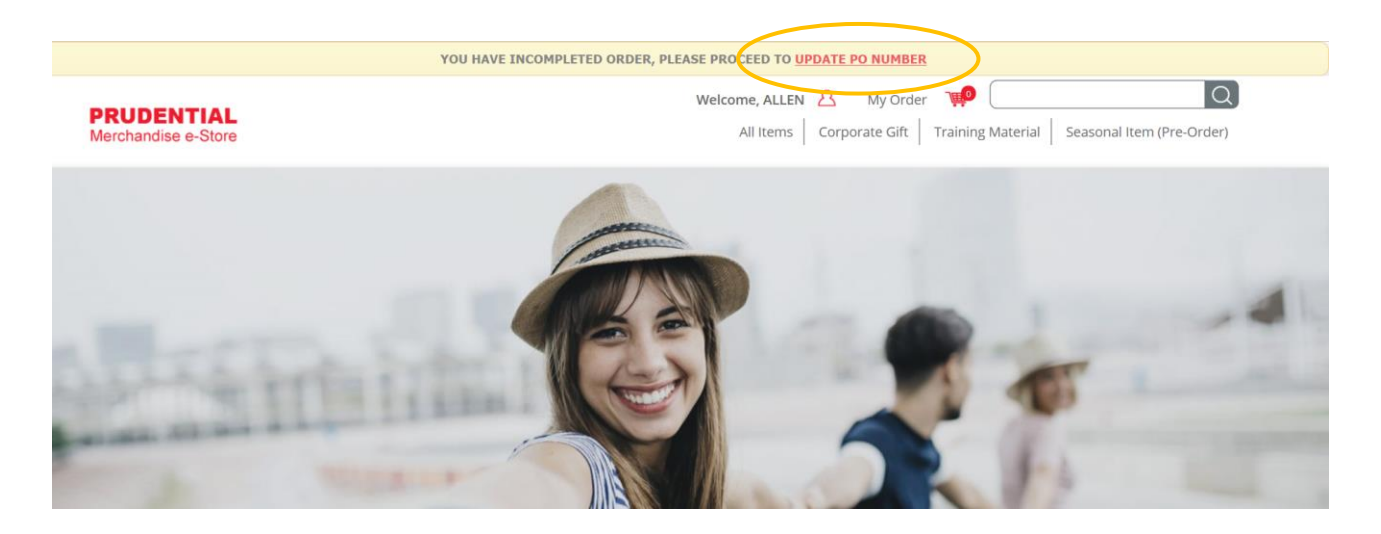

Step 2. Click on "UPDATE PO NO."

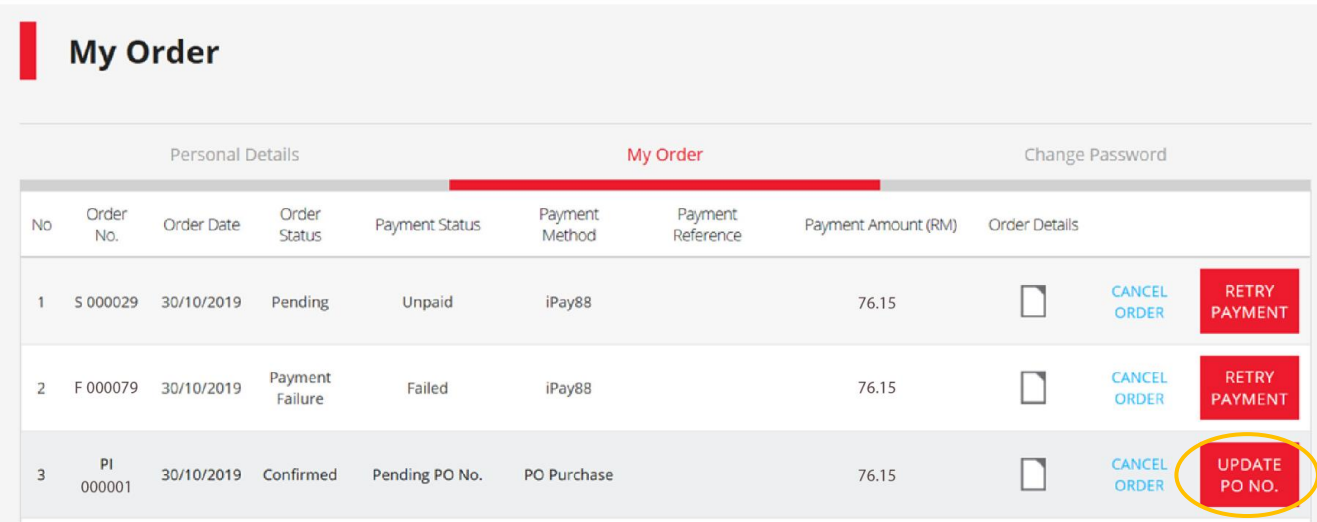

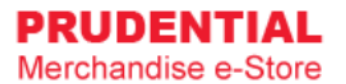

Step 3. Fill in the "PO Number" and click "SUBMIT".

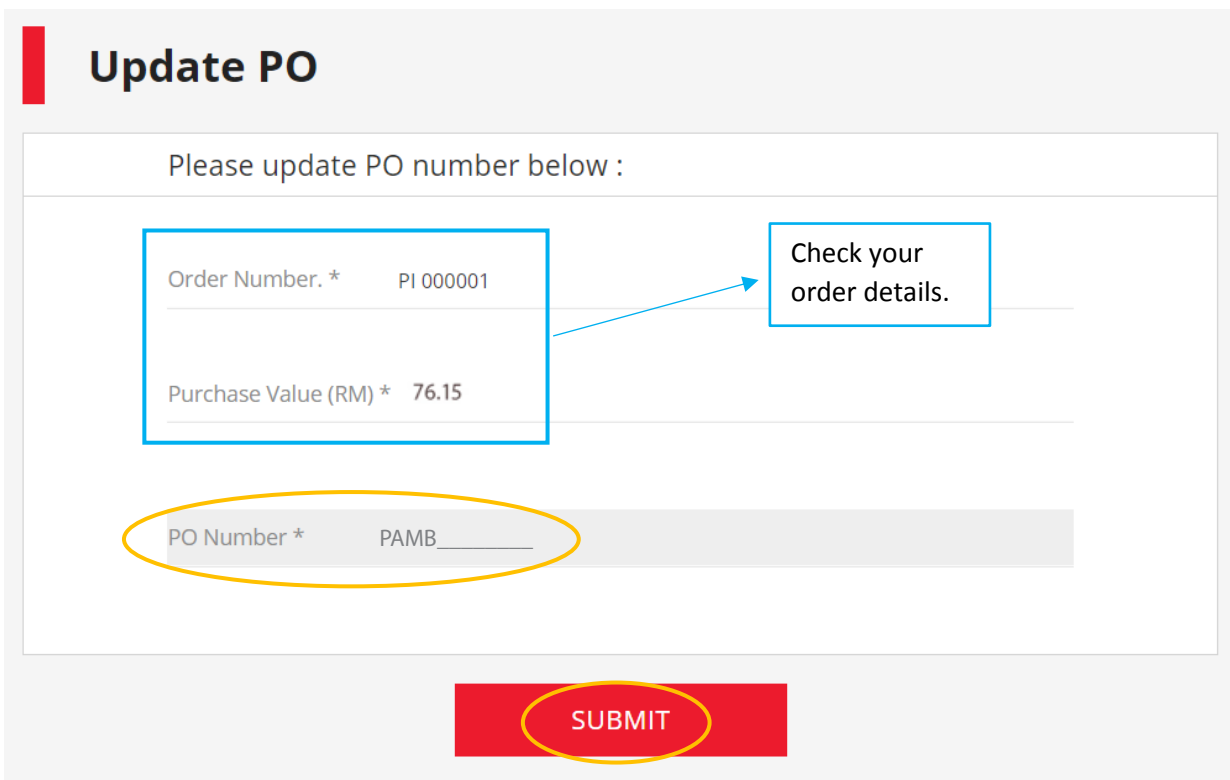

Your PO Number has been updated.

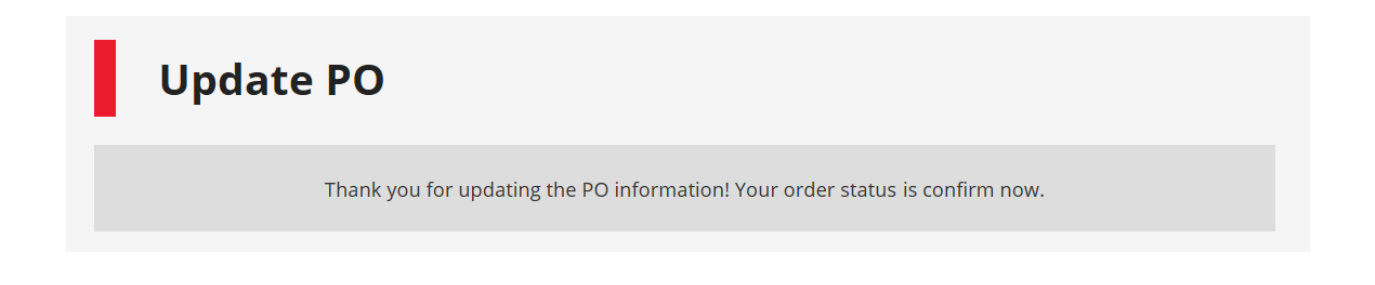